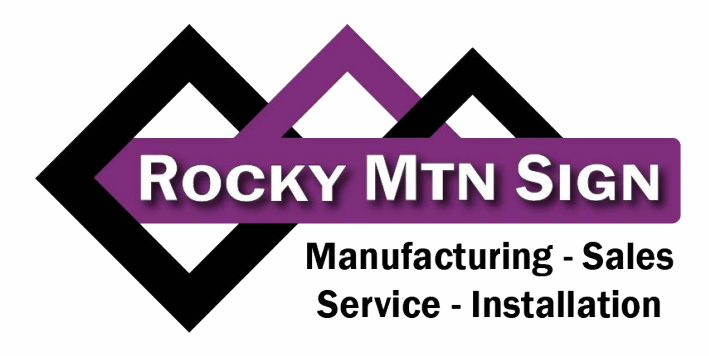

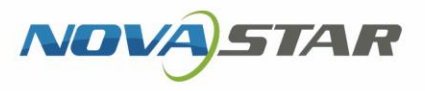

# ViPlex Express

Display Content Publishing Management System for PC

V2.3.0

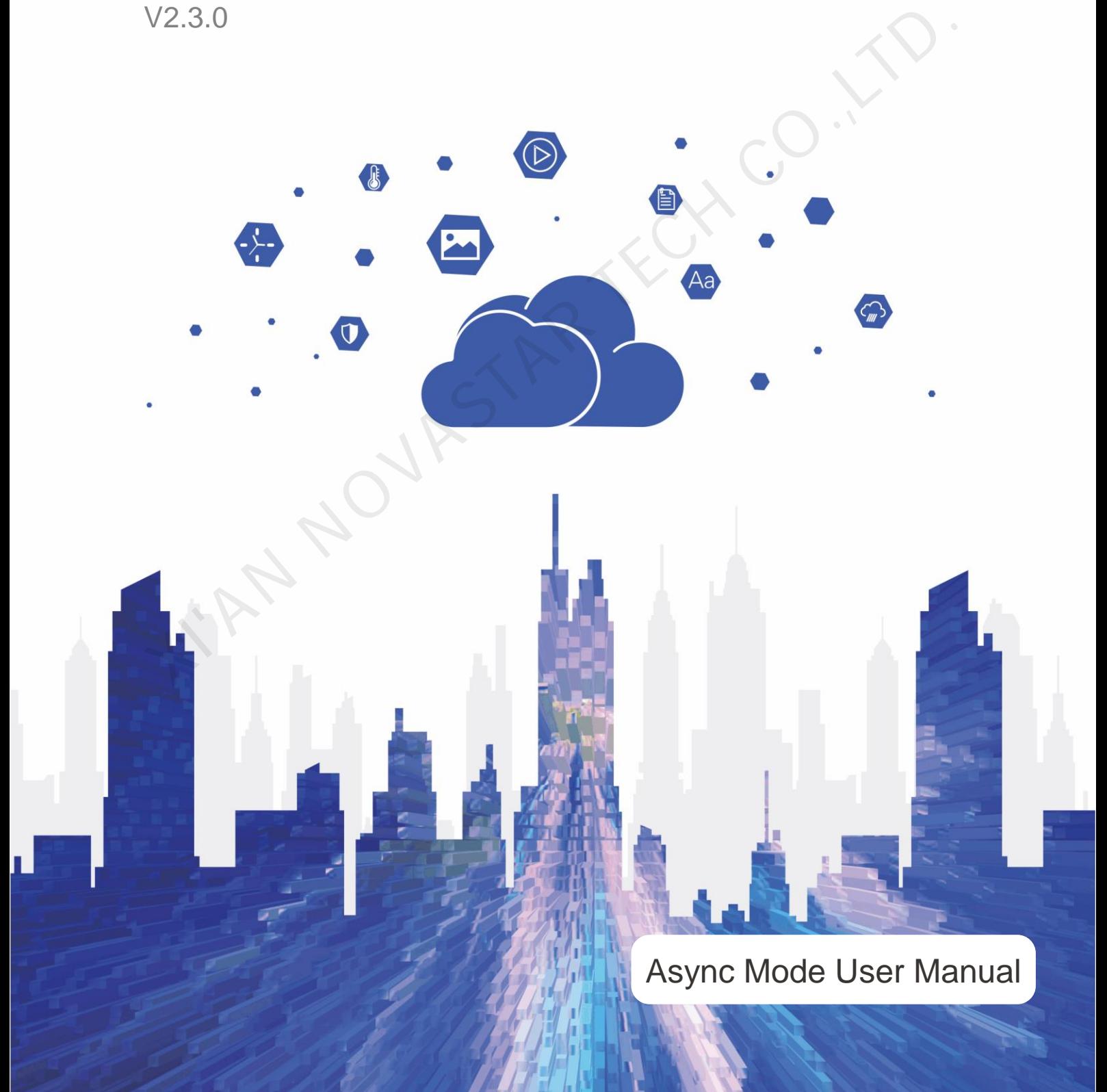

# <span id="page-1-0"></span>**Contents**

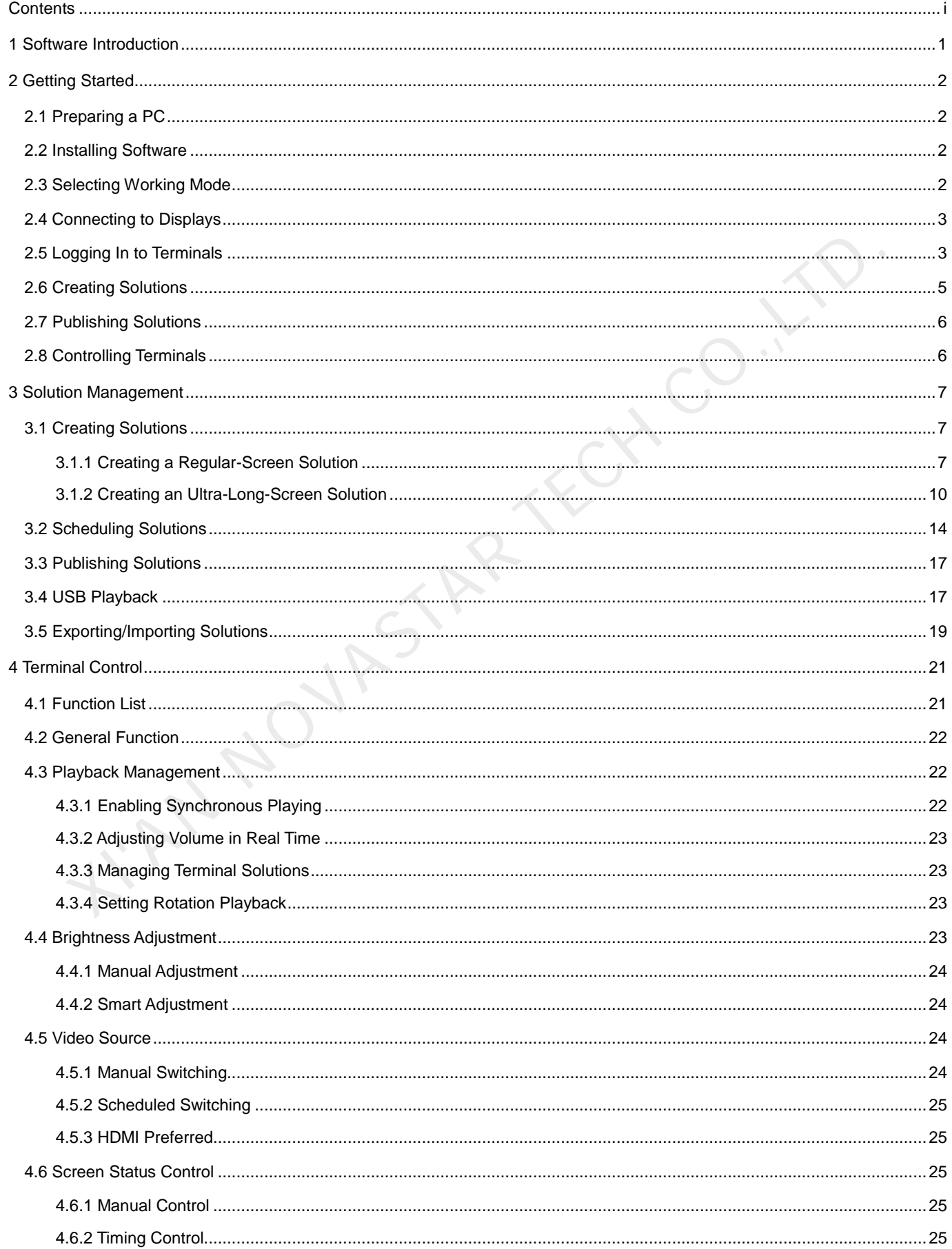

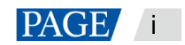

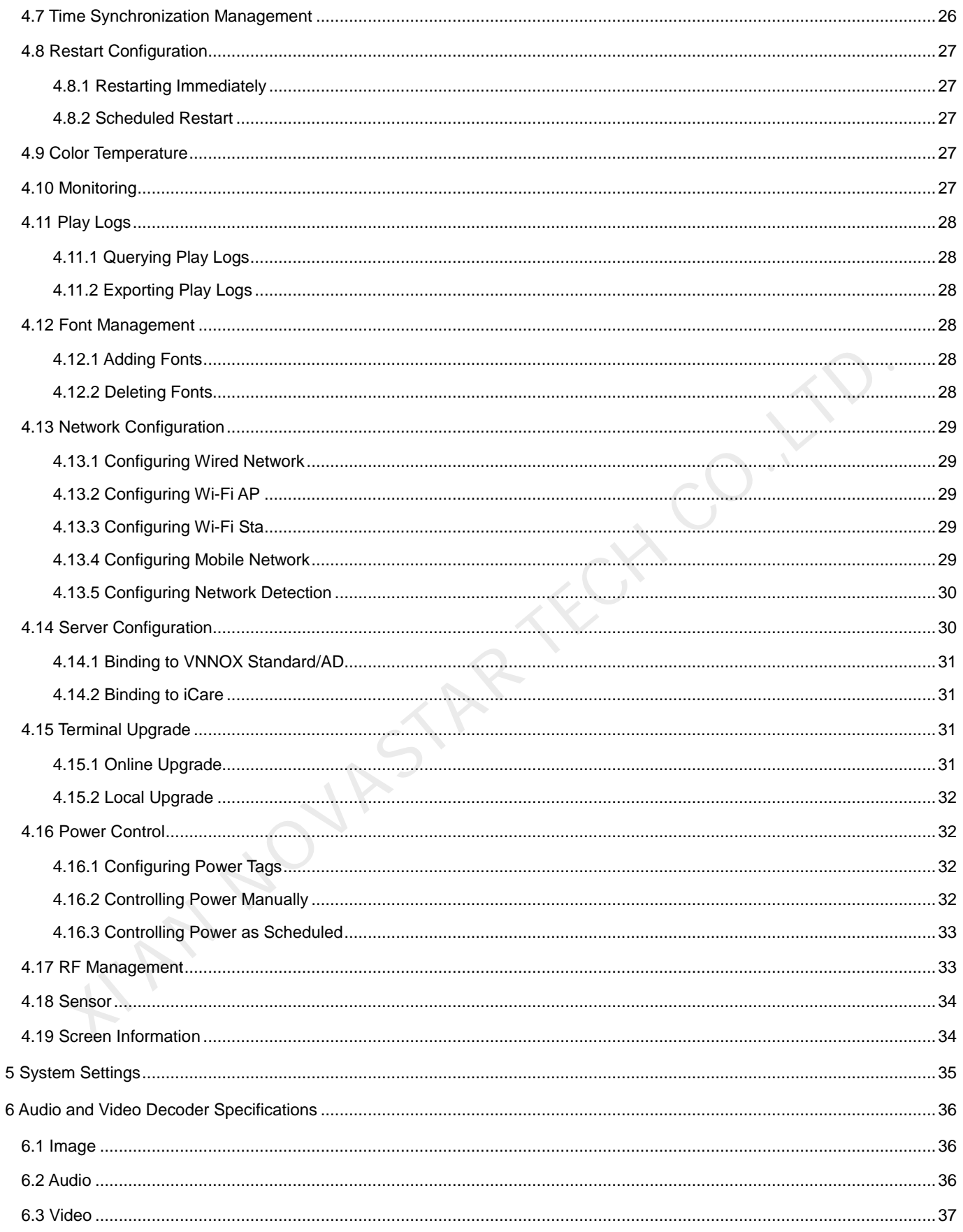

# <span id="page-3-0"></span>**Software Introduction**

ViPlex Express is a display content publishing management system for PC, which is installed in the Windows operating system and allows you to edit solutions and play the solutions on LCD or LED displays. In async mode, ViPlex Express is also used to control multimedia players. This document introduces you to the functions and operations in async mode.

# **Two Working Modes**

ViPlex Express has two working modes and you can switch to your desired mode based on the application scenario.

#### **Studio Mode**

When a solution is being played in ViPlex Express, the solution is also played synchronously on the display. This mode is applicable to synchronous playback.

The playback window is on the extended display. You can use the screen monitoring function to view the playback on your primary monitor.

#### **Async Mode**

ViPlex Express sends solutions to multimedia players. The solutions will be stored in the multimedia players and played according to their playback plans. This mode is applicable to the scenario when multimedia players load displays. The playback window is on the extended display. You can use the screen monitoring function to way the method of splayback window is on the sected in the multimedia playback window is on the extended display. You can use th

### **Professional Solution Editing**

ViPlex Express is designed with a professional solution editing function allowing you to edit solutions with various contents and complex schedules as required.

#### **Multiple pages**

A solution can be added with multiple pages which are played in order from top to bottom.

#### **Flexible layout**

You can use a system template or customize a template when adding a page. In a template, you can set the number, coordinates, width and height of windows based on your needs.

#### **A variety of media**

On a page, you can add general windows, cut-to-display window, Office documents, images, videos, GIF, text, colorful text, digital clocks, analog clocks, timers, weather, RSS, streaming media and web pages.

#### **Multiple properties**

Every type of media has multiple properties that can satisfy your needs and present a variety of solutions.

#### **Scheduling as you wish**

You can set a timeslot and cycle for each page to play. The schedules of a page can be batch applied to other pages. If the timeslots of several pages overlap, the pages will be played in order from top to bottom

#### **Quick preview**

Clicking the preview button allows you to preview the current page. The preview window refreshes immediately when you move on to another page.

### **All-round Terminal Control**

In async mode, ViPlex Express enables you to fully control multimedia players, such as brightness adjustment, time synchronization, font management, terminal upgrade, video source switching, screen status control, play log query, network configuration and RF management.

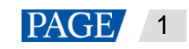

# <span id="page-4-0"></span>2 **Getting Started**

# <span id="page-4-1"></span>2.1 Preparing a PC

Minimum requirements:

- OS: Windows 7 SP1 64-bit
- CPU: i5
- RAM: 4 GB
- HDD: 60 GB

# <span id="page-4-2"></span>2.2 Installing Software

### **Prerequisites**

- Framework 4.6.x is installed.
- The official version of Visual C++ 2017 runtime components are installed.
- The installation package of ViPlex Express is obtained.

# **Where to Obtain**

http://www.en.vnnox.com/download

### **Operating Procedure**

Double click the installer and install ViPlex Express according to the setup wizard.

# <span id="page-4-3"></span>2.3 Selecting Working Mode

### **First Installation**

After ViPlex Express is first installed, a **Select Mode** dialog box appears when you open ViPlex Express. Select **Studio Mode** and click **Open**.

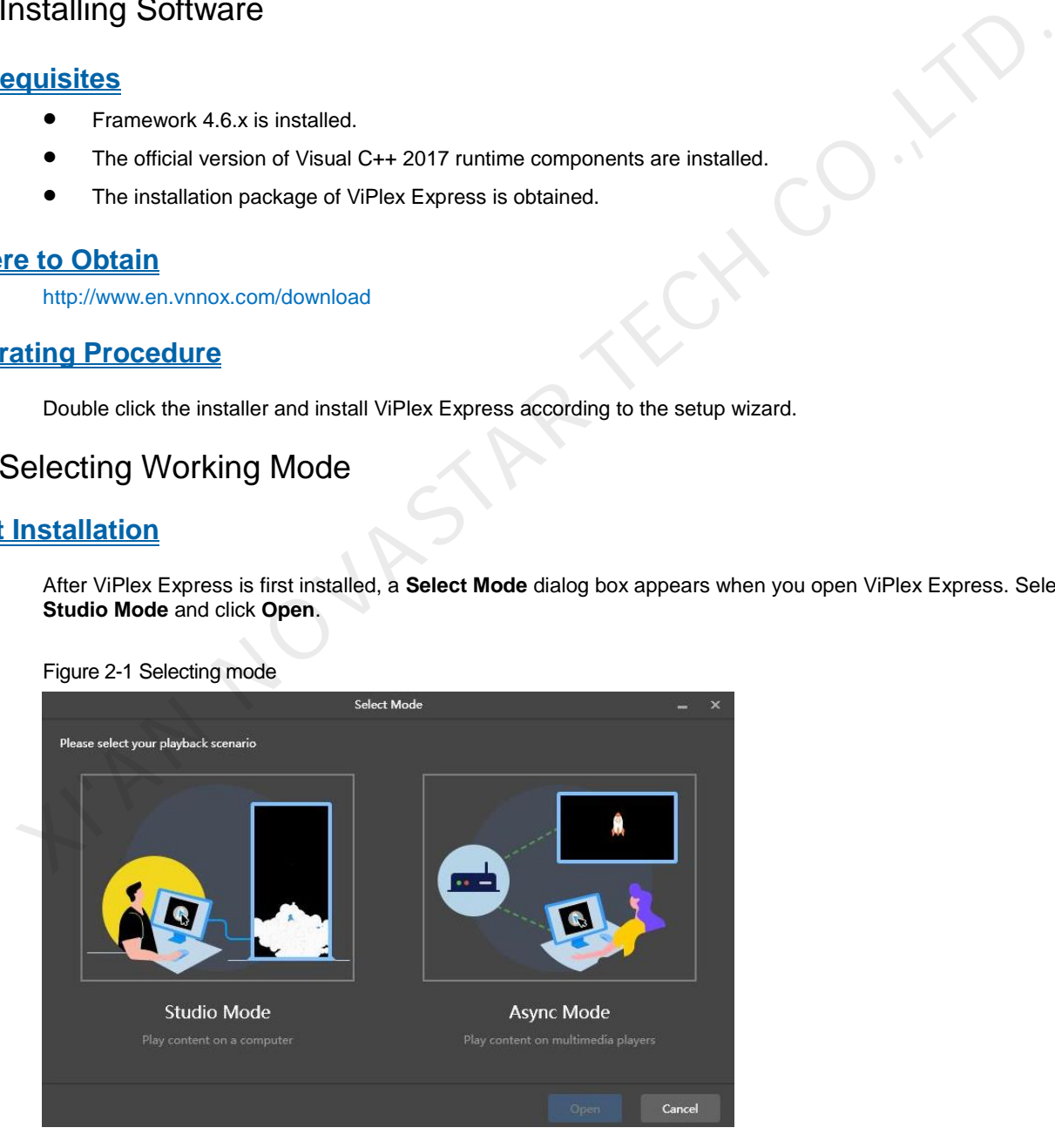

<span id="page-4-4"></span>Figure 2-1 Selecting mode

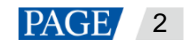

# **Other Situations**

If you have installed ViPlex Express or selected a working mode before, the dialog box shown i[n Figure 2-1](#page-4-4) will not appear. If ViPlex Express is in studio mode by default after opened, switch to the async mode by following the steps below:

In the top-right corner, choose  $\frac{2.3}{10}$  > Working Mode > Async Mode and click OK. ViPlex Express will be in async mode after restarted.

# <span id="page-5-2"></span><span id="page-5-0"></span>2.4 Connecting to Displays

[Figure 2-2](#page-5-2) and [Figure 2-3](#page-5-3) use the TB6 Taurus series multimedia player as an example to show the connection.

#### Figure 2-2 Ethernet cable

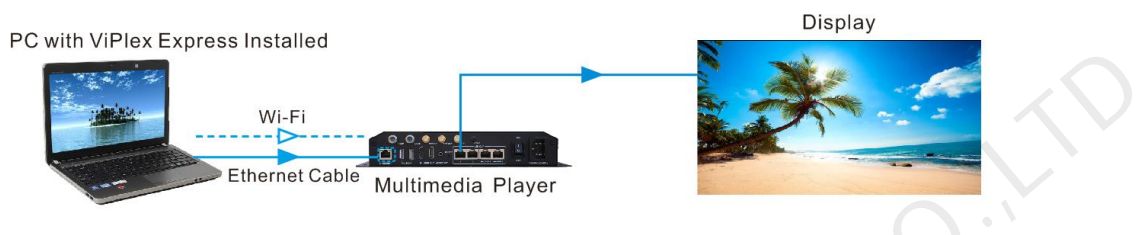

#### **Ethernet cable**

The PC with ViPlex Express installed is connected to multimedia players via Ethernet cable.

The DHCP of multimedia players is enabled, the DHCP in the top-left corner of ViPlex Express is turned on. Select a local IP address and click **OK**. ViPlex Express will automatically connect to the Taurus. If the connection is not stable, set a static IP address for the PC.

Note: Before enabling the DHCP service, turn off the firewall of the PC or set ICMP echo reply policy.

#### **Wi-Fi**

The PC with ViPlex Express installed is connected to multimedia players via Wi-Fi.

When the multimedia player has built-in Wi-Fi AP, you can use this method without the need for configuration. For instance, when the multimedia player has built-in Wi-Fi AP, the default SSID is "AP+*Last 8 digits of the SN*" and the default password is "12345678".

#### <span id="page-5-3"></span>Figure 2-3 LAN

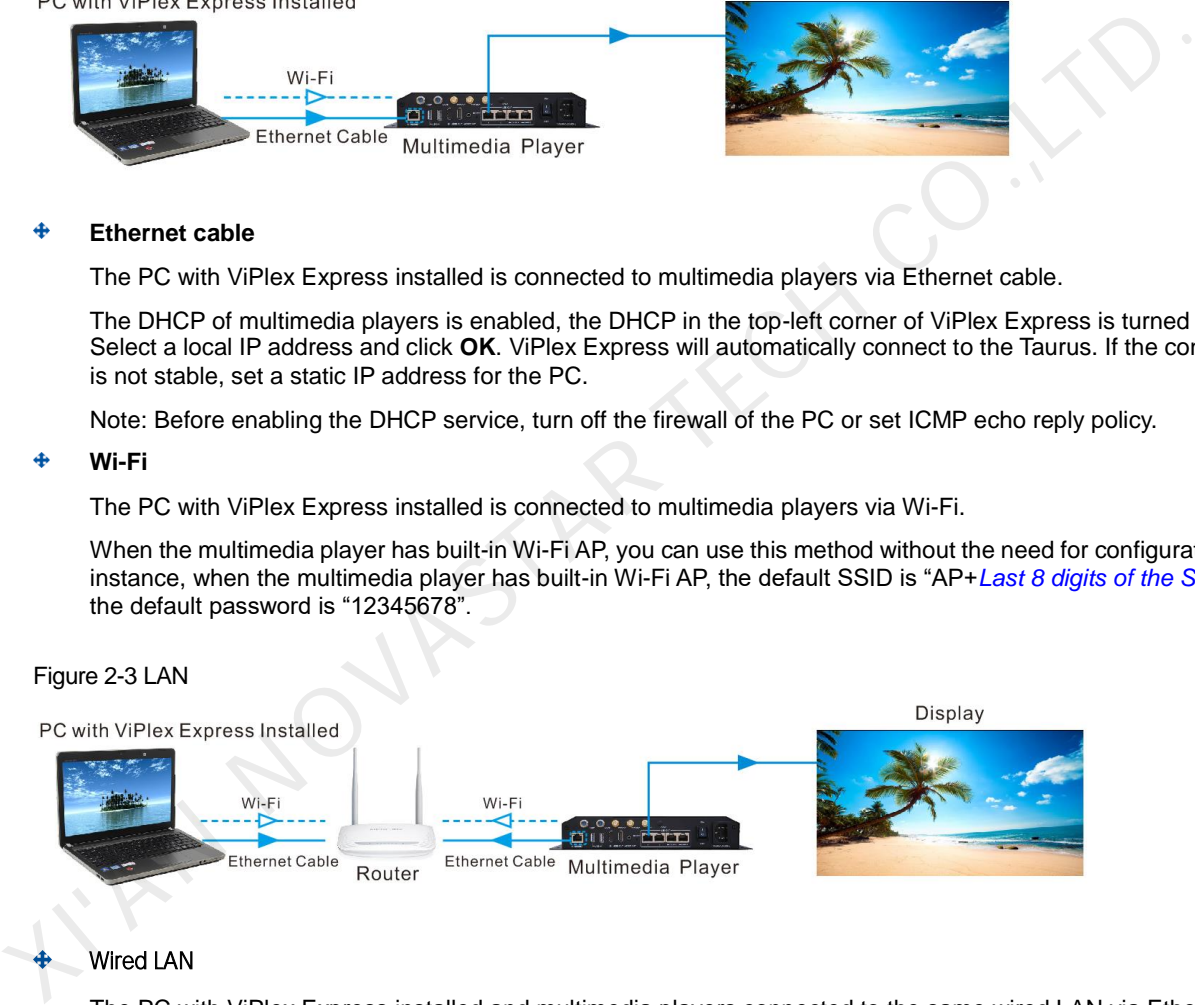

#### Wired LAN

The PC with ViPlex Express installed and multimedia players connected to the same wired LAN via Ethernet cable.

If this method is used, configuration is not required.

#### Wireless LAN

The PC with ViPlex Express installed and multimedia players connected to the same wireless LAN via Wi-Fi.

This method is available when multimedia players support Wi-Fi Sta. The DHCP of multimedia players is enabled. Log in to multimedia players with ViPlex Express and connect to the Wi-Fi AP of the router on the network configuration page.

# <span id="page-5-1"></span>2.5 Logging In to Terminals

After you select async mode, the terminal management page of async mode will be displayed.

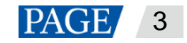

# **Required Information**

Login user name and password of the multimedia player, for example, the default login user name and password of Taurus series multimedia players are "admin" and "123456", respectively.

## **Logging In to Terminals**

Step 1 Click **Refresh** to refresh the screen list.

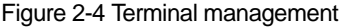

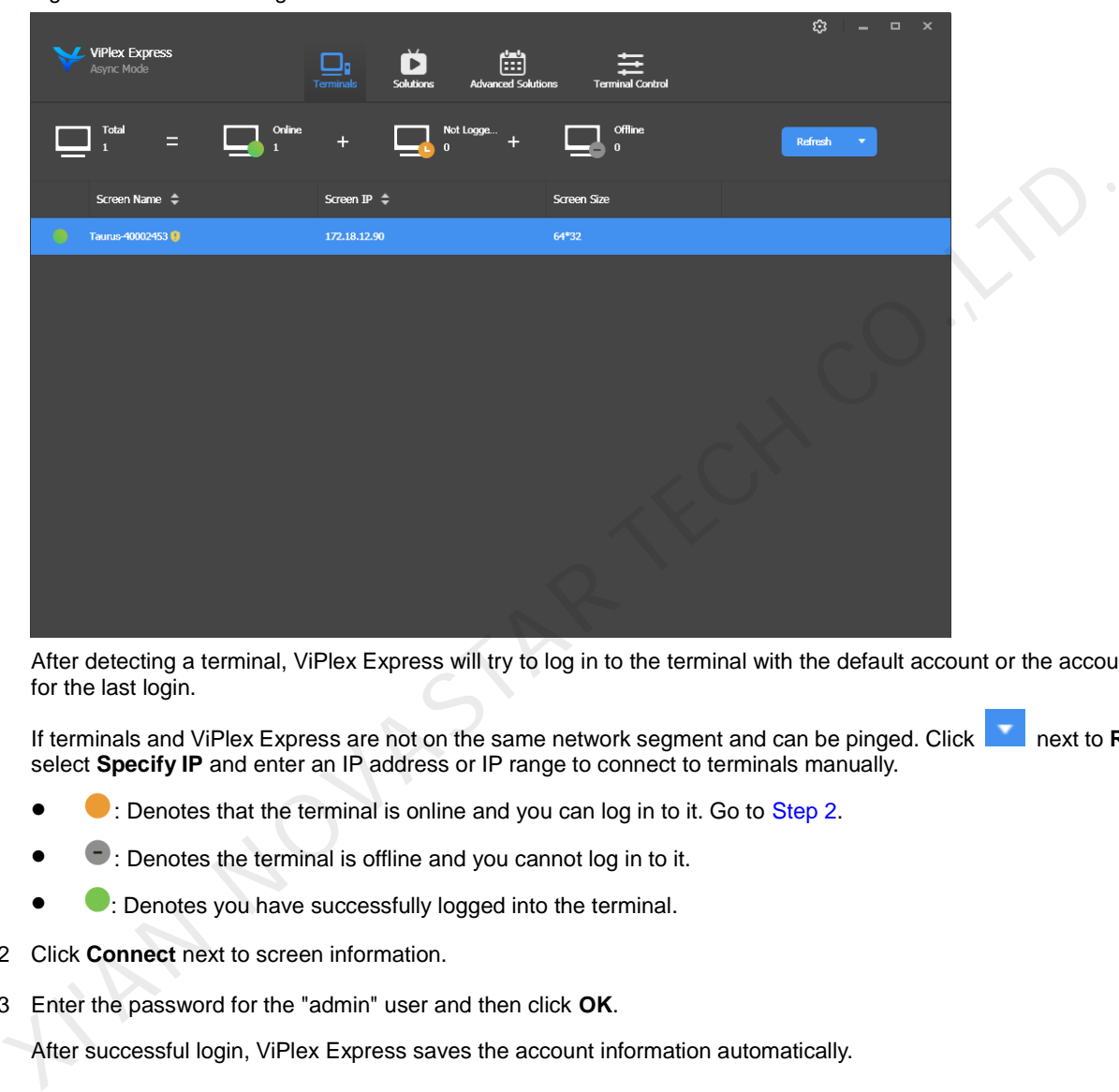

After detecting a terminal, ViPlex Express will try to log in to the terminal with the default account or the account used for the last login.

If terminals and ViPlex Express are not on the same network segment and can be pinged. Click **next to Refresh**, select **Specify IP** and enter an IP address or IP range to connect to terminals manually.

- : Denotes that the terminal is online and you can log in to it. Go to Step 2.
- $\blacksquare$ : Denotes the terminal is offline and you cannot log in to it.
- $\bullet$ : Denotes you have successfully logged into the terminal.
- <span id="page-6-0"></span>Step 2 Click **Connect** next to screen information.
- Step 3 Enter the password for the "admin" user and then click **OK**.

After successful login, ViPlex Express saves the account information automatically.

### **Related Operations**

After successful login, if the password is verified as a weak password, will be displayed next to the terminal name. You are advised to change the password to a complex one to enhance security.

Right-click the screen information, and the related operations will be displayed:

- Log Out: Log out of the terminal.
- **•** Rename: Rename the terminal.
- Change Password: Change the connection password of the Taurus Wi-Fi AP and the login password of the "admin" user.
- Forget Password: Delete the password saved during the last login.
- Download Operation Log: Download the operation logs of asynchronous terminals.

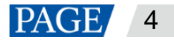

# <span id="page-7-0"></span>2.6 Creating Solutions

After updated, the solution data in async mode will be synchronized to studio mode.

Step 1 Choose **Solutions** to access the solution management page.

Figure 2-5 Solution management

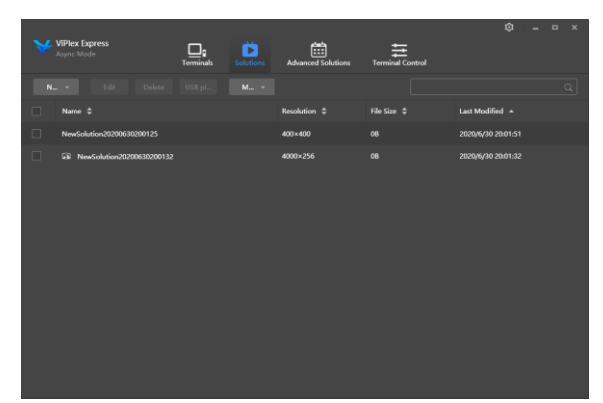

Step 2 Click **New** and select **Regular Screen** or **Ultra-Long Screen** from the drop-down menu.

The **Solution** Information dialog box appears.

Figure 2-6 Solution information for a regular screen

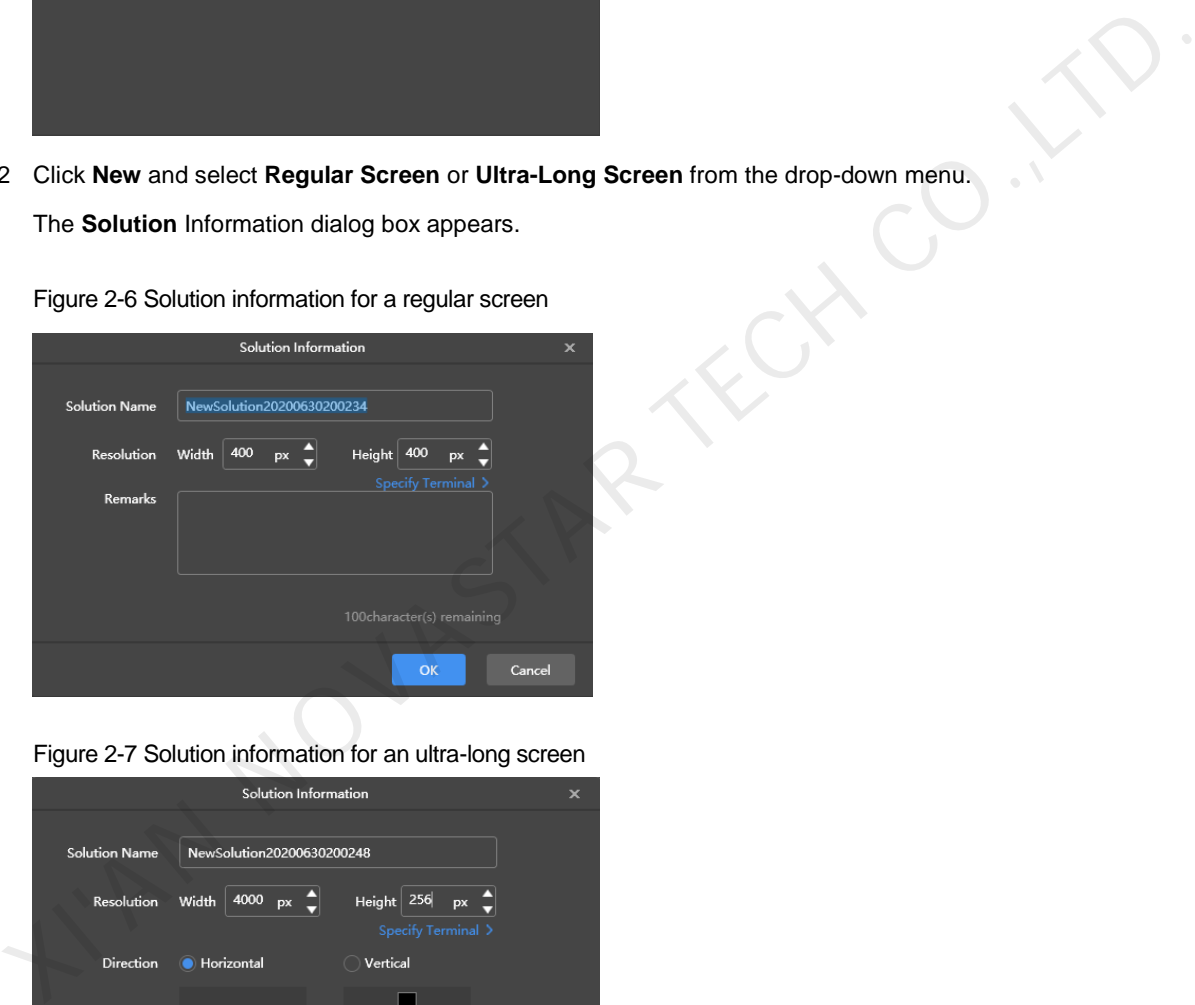

Figure 2-7 Solution information for an ultra-long screen

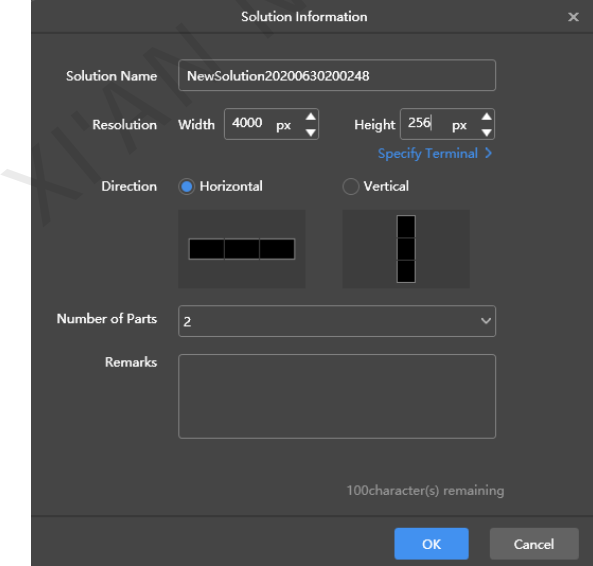

Step 3 Set a name, resolution and other information for the solution, then click **OK** to access the solution editing page.

 The resolution of a solution for a regular screen (hereinafter referred to as "regular-screen solution") must be consistent with the resolution of the screen.

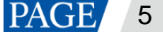

- The resolution of a solution for an ultra-long screen (hereinafter referred to as "ultra-long-screen solution") must be consistent with the configured screen width and height.
- Step 4 After the solution editing is done, click **Save**.
- Step 5 (Optional) At the upper right of the page, click **the state of the schedule of each page in the solution.**
- Step 6 (Optional) At the upper right of the page, click **the page** to preview the current page. When the preview window is opened, you can also select other pages to preview. If you make changes to the current page, click  $\cup$  to refresh the preview window.
- <span id="page-8-0"></span>Step 7 After the solution editing is done, click **Publish** and select players to publish the solution.

# 2.7 Publishing Solutions

Solutions containing media can be published.

- Step 1 Choose Solutions.
- Step 2 In the solution list, move your mouse over a solution and click

The **Publish** dialog box appears.

Figure 2-8 Publishing a solution

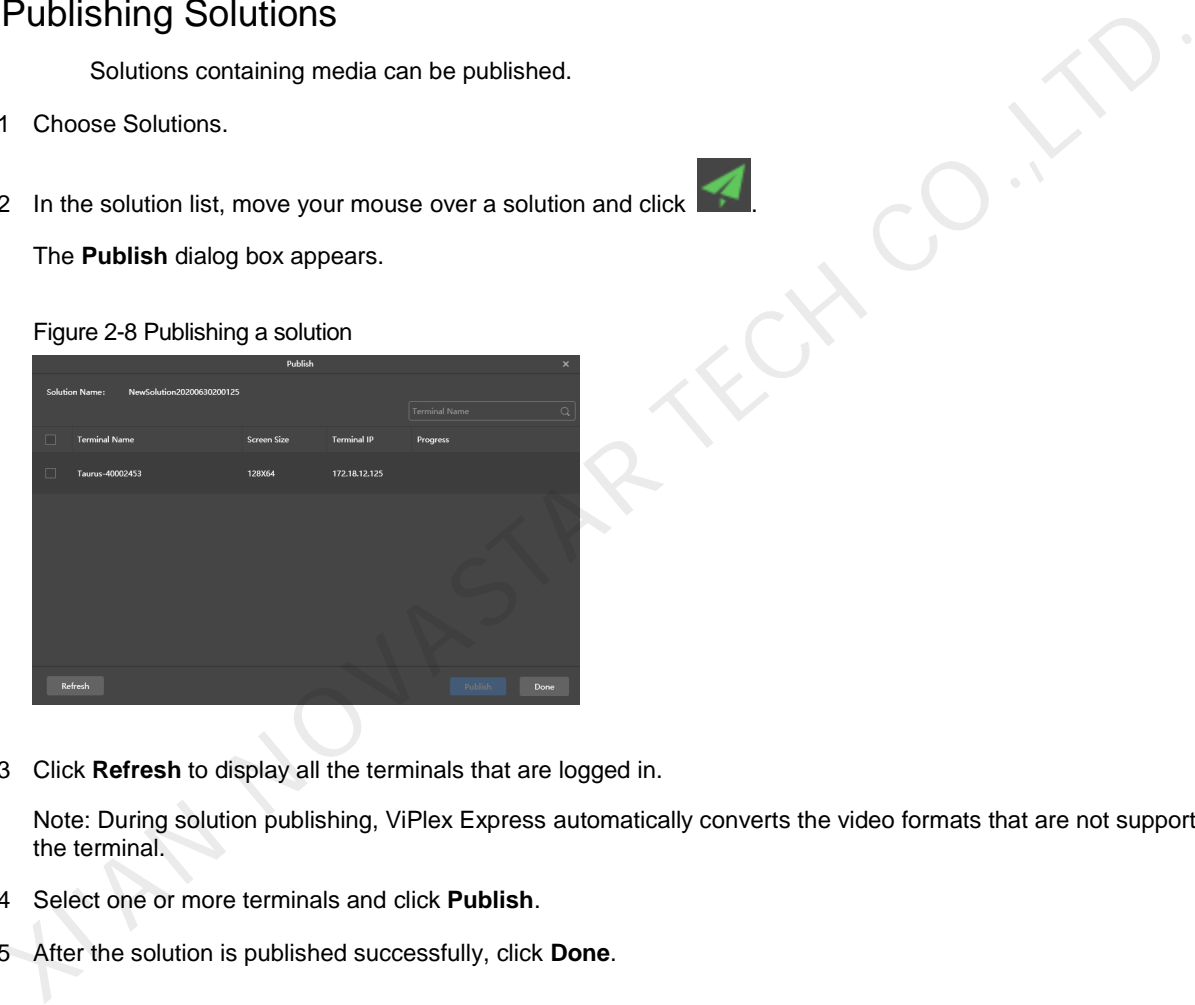

Step 3 Click **Refresh** to display all the terminals that are logged in.

Note: During solution publishing, ViPlex Express automatically converts the video formats that are not supported by the terminal.

- Step 4 Select one or more terminals and click **Publish**.
- <span id="page-8-1"></span>Step 5 After the solution is published successfully, click **Done**.

# 2.8 Controlling Terminals

Users can control the brightness, display status, video source switching, etc. of a terminal in real time or as scheduled. For details, see [4 Terminal](#page-23-2) Control.

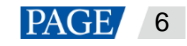

# <span id="page-9-0"></span>3 **Solution Management**

# <span id="page-9-1"></span>3.1 Creating Solutions

- For different screens, you can create regular-screen solutions and ultra-long-screen solutions.
- After updated, the solution data in async mode will be synchronized to studio mode.

# <span id="page-9-2"></span>3.1.1 Creating a Regular-Screen Solution

### **Related Information**

- A regular-screen solution contains one or more pages and each page contains one or more media items.
- The pages of a solution are played in order from top to bottom.

### **Operating Procedure**

Before you create a solution, get the screen resolution in advance.

Step 1 Choose **Solutions** to access the solution management page.

Figure 3-1 Solution management

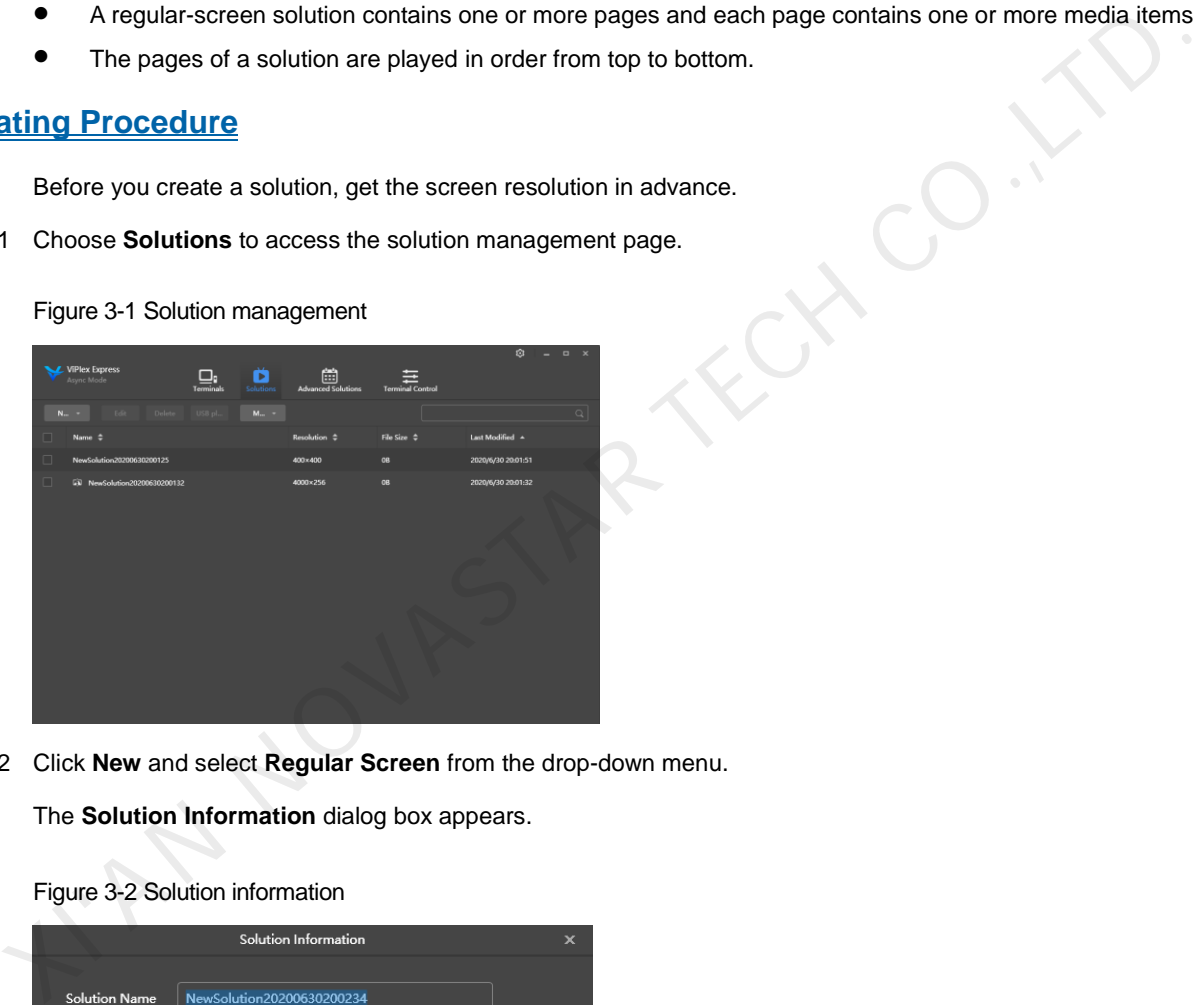

<span id="page-9-3"></span>Step 2 Click **New** and select **Regular Screen** from the drop-down menu.

The **Solution Information** dialog box appears.

Figure 3-2 Solution information

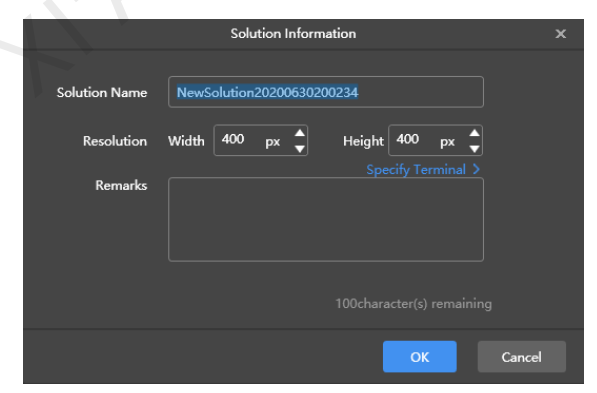

Step 3 Set a name and resolution for the solution, then click **OK** to access the solution editing page, as shown in [Figure 3-2.](#page-9-3)

You can also set a resolution by clicking **Specify Terminal** and the resolution will be the same as the resolution of the terminal you select.

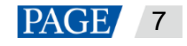

# $\overline{\mathbb{R}}$  $B$   $B$   $Q$   $\overline{\mathbb{R}}$  $\overline{\phantom{a}}$  $\boxed{\text{Page1}}$ times  $\bullet$ **Validity Range** F ГŦ

Figure 3-3 Solution editing page

<span id="page-10-0"></span>The description of the solution editing page is shown in Table 3-1.

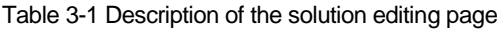

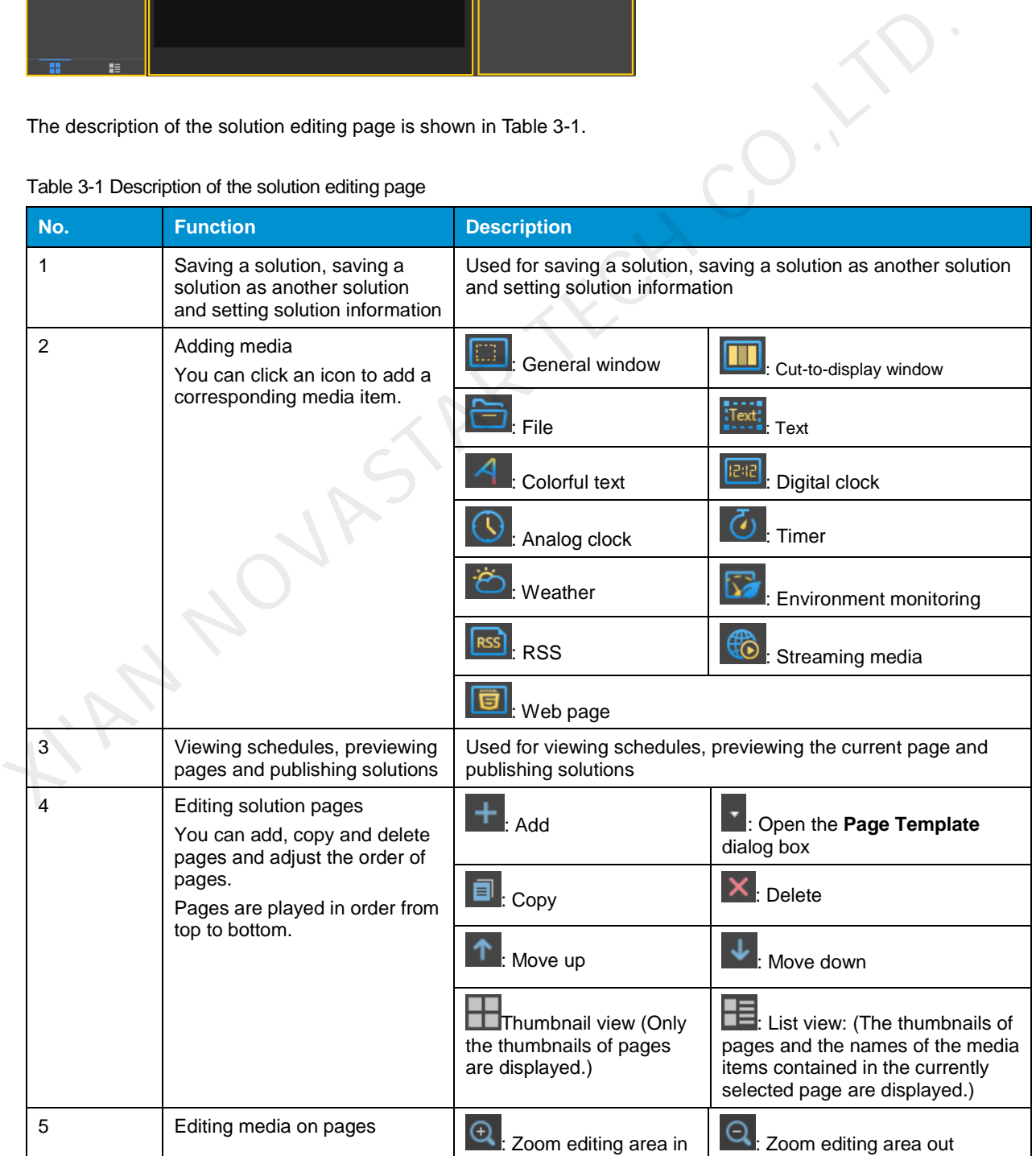

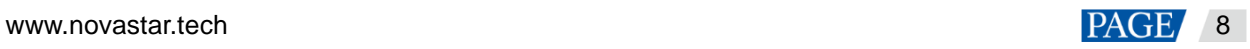

ViPlex Express Display Content Publishing Management System for PC Async Mode User Manual

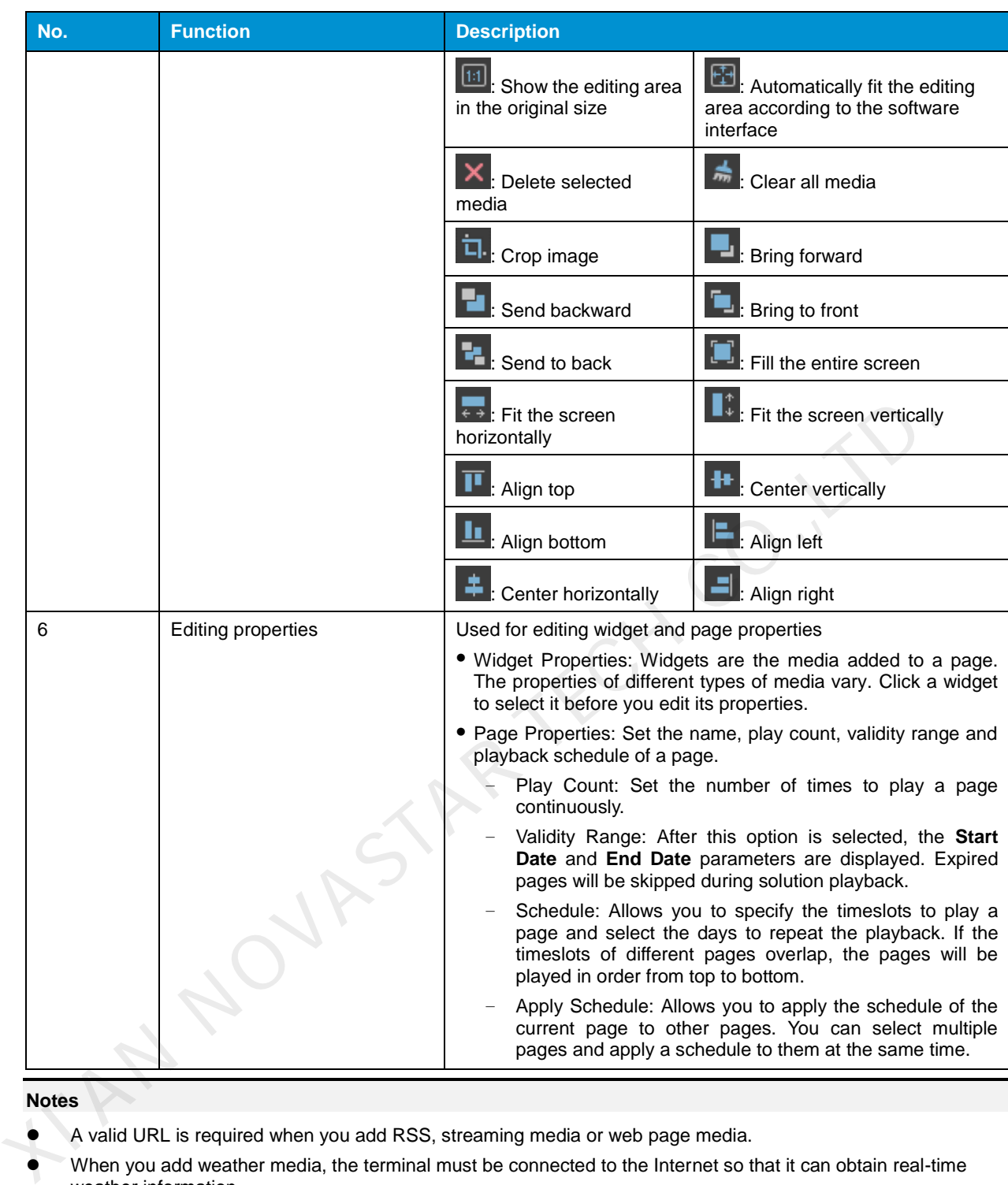

#### **Notes**

- A valid URL is required when you add RSS, streaming media or web page media.
- When you add weather media, the terminal must be connected to the Internet so that it can obtain real-time weather information.
- When you add environment monitoring media, connect to the sensor logically in ViPlex Express after the sensor is connected to the terminal. For details, see [4.18 Sensor.](#page-36-2)
- Step 4 After the solution editing is done, click **Save**.
- Step 5 (Optional) At the upper right of the page, click **the state of each page in the solution.**

Step 6 (Optional) At the upper right of the page, click  $\bullet$  to preview the current page.

When the preview window is opened, you can also select other pages to preview. If you make changes to the current page, click  $\Box$  to refresh the preview window.

Step 7 After the solution editing is done, click **Publish** and select players to publish the solution.

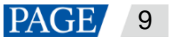

# <span id="page-12-0"></span>3.1.2 Creating an Ultra-Long-Screen Solution

### **Applications**

If the pixel width of the resolution of a screen is greater than the pixel width of the maximum loading capacity of a multimedia player or the pixel height of the resolution of a screen is greater than the pixel height of the maximum loading capacity of a multimedia player, but the screen resolution does not exceed the maximum loading capacity of the multimedia player, you can use ultra-long-screen solutions.

# **Application Example**

The resolution of a screen is 9000×128 or 128×9000 and the maximum loading capacity of a T6 multimedia player is 1,300,000 pixels with a maximum width of 4096 pixels and a maximum height of 1920 pixels.

# <span id="page-12-2"></span>**Screen Configuration**

<span id="page-12-1"></span>The screen width and height to be configured cannot exceed the maximum width and height of the loading capacity of the T6, as shown in Figure 3-4 and Figure 3-5.

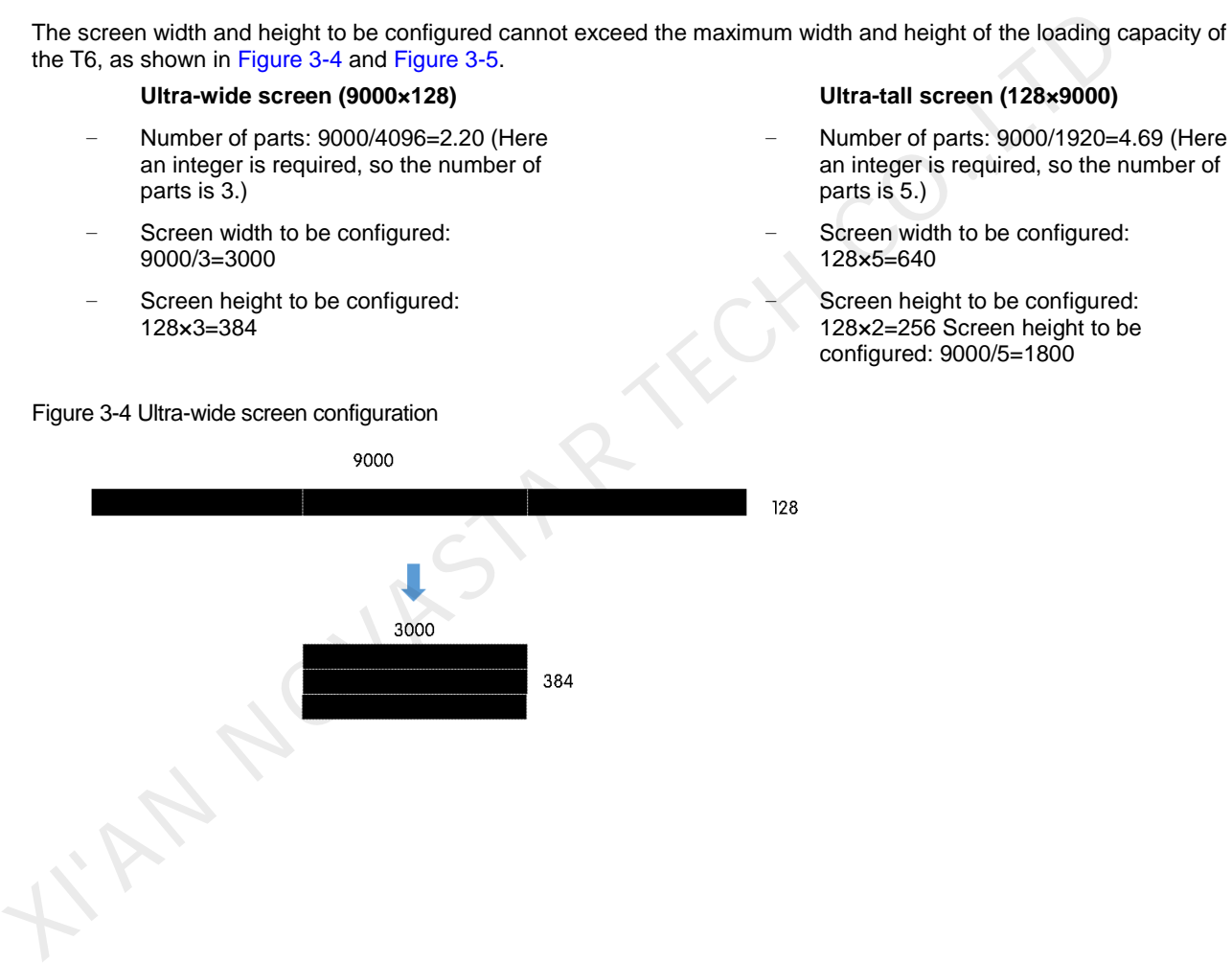

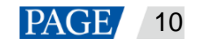

<span id="page-13-0"></span>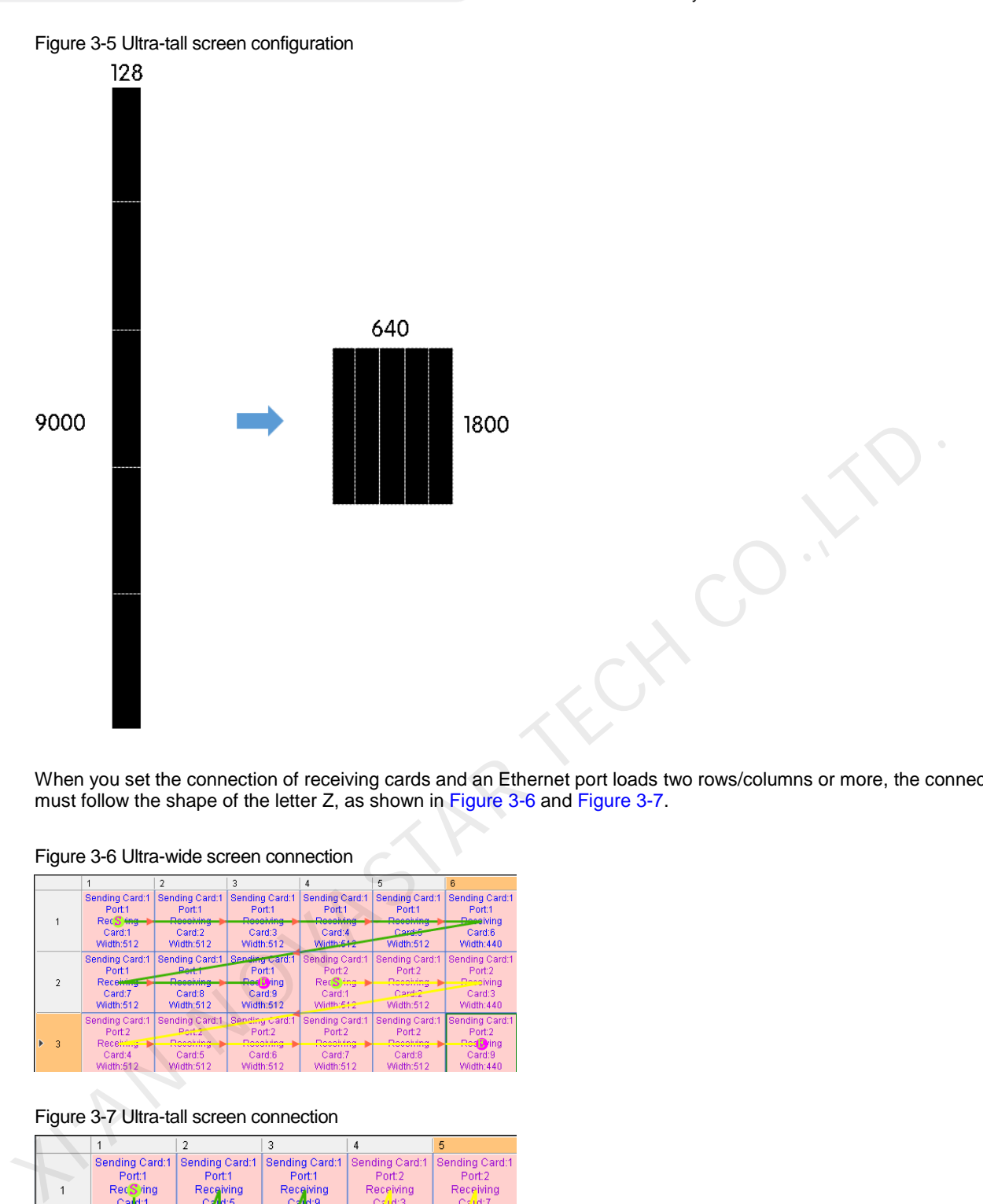

When you set the connection of receiving cards and an Ethernet port loads two rows/columns or more, the connection must follow the shape of the letter Z, as shown in Figure 3-6 and Figure 3-7.

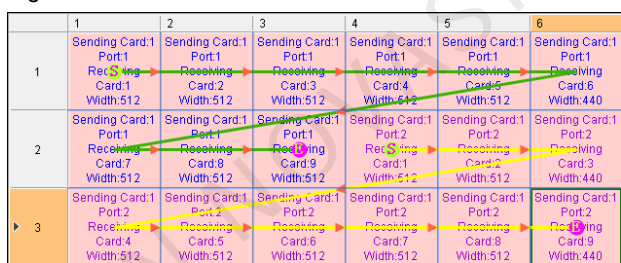

#### <span id="page-13-1"></span>Figure 3-6 Ultra-wide screen connection

Figure 3-7 Ultra-tall screen connection

<span id="page-13-2"></span>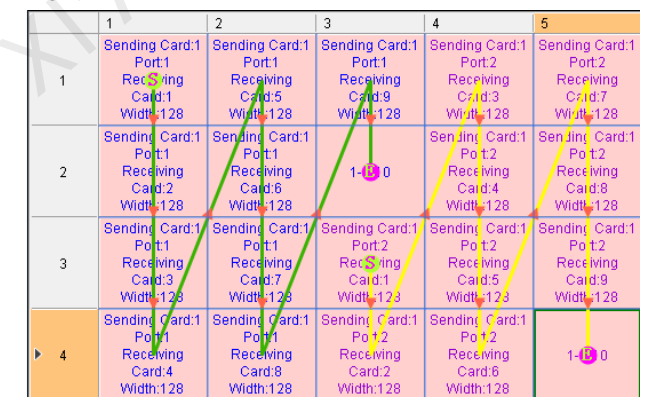

If you want to set receiving cards to blank, you can only set the receiving cards at both ends to blank, as shown in [Figure 3-8](#page-14-0) and [Figure 3-9.](#page-14-1)

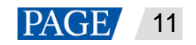

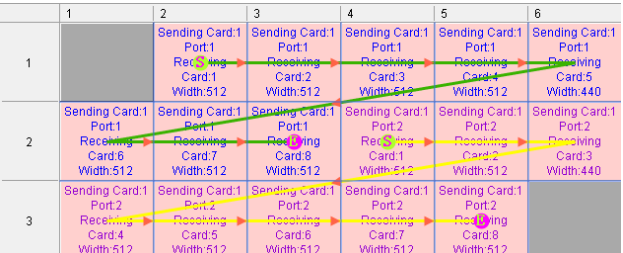

#### <span id="page-14-0"></span>Figure 3-8 Blank receiving cards of an ultra-wide screen

Figure 3-9 Blank receiving cards of an ultra-tall screen

<span id="page-14-1"></span>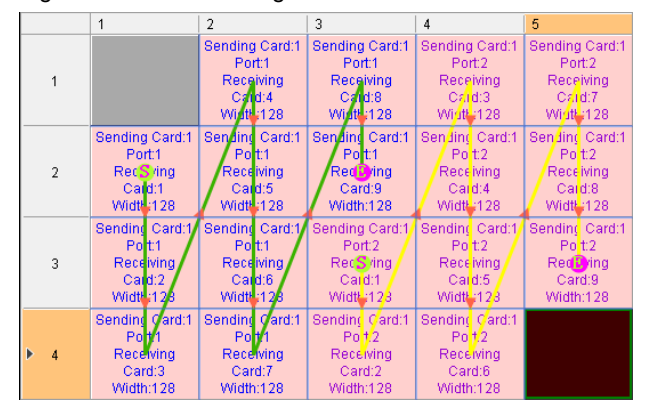

# **Operating Procedure**

The preceding application will be used as an example to introduce how to create an ultra-long-screen solution.

Step 1 Choose **Solutions** to access the solution management page.

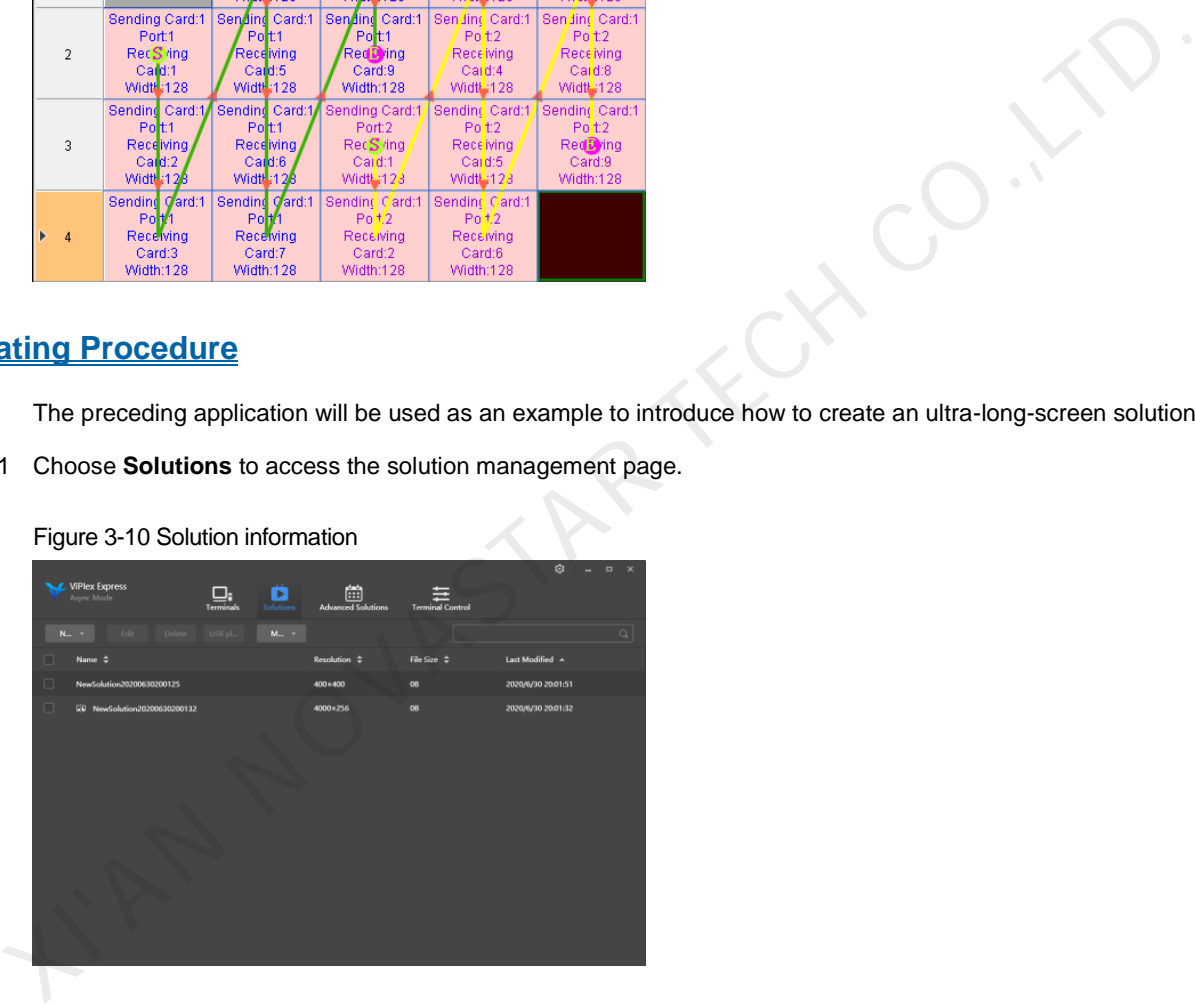

Figure 3-10 Solution information

Step 2 Click **New** and select **Ultra-Long Screen** from the drop-down menu.

The **Solution Information** dialog box appears.

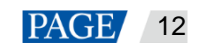

Figure 3-11 Solution information of an ultra-wide screen

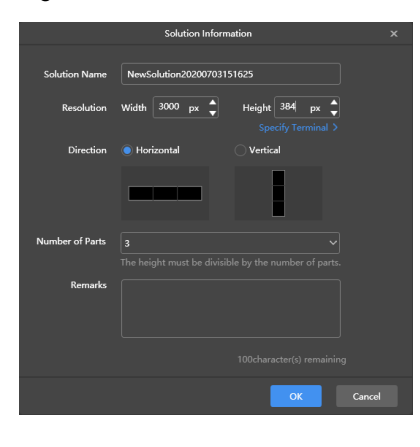

Figure 3-12 Solution information of an ultra-tall screen

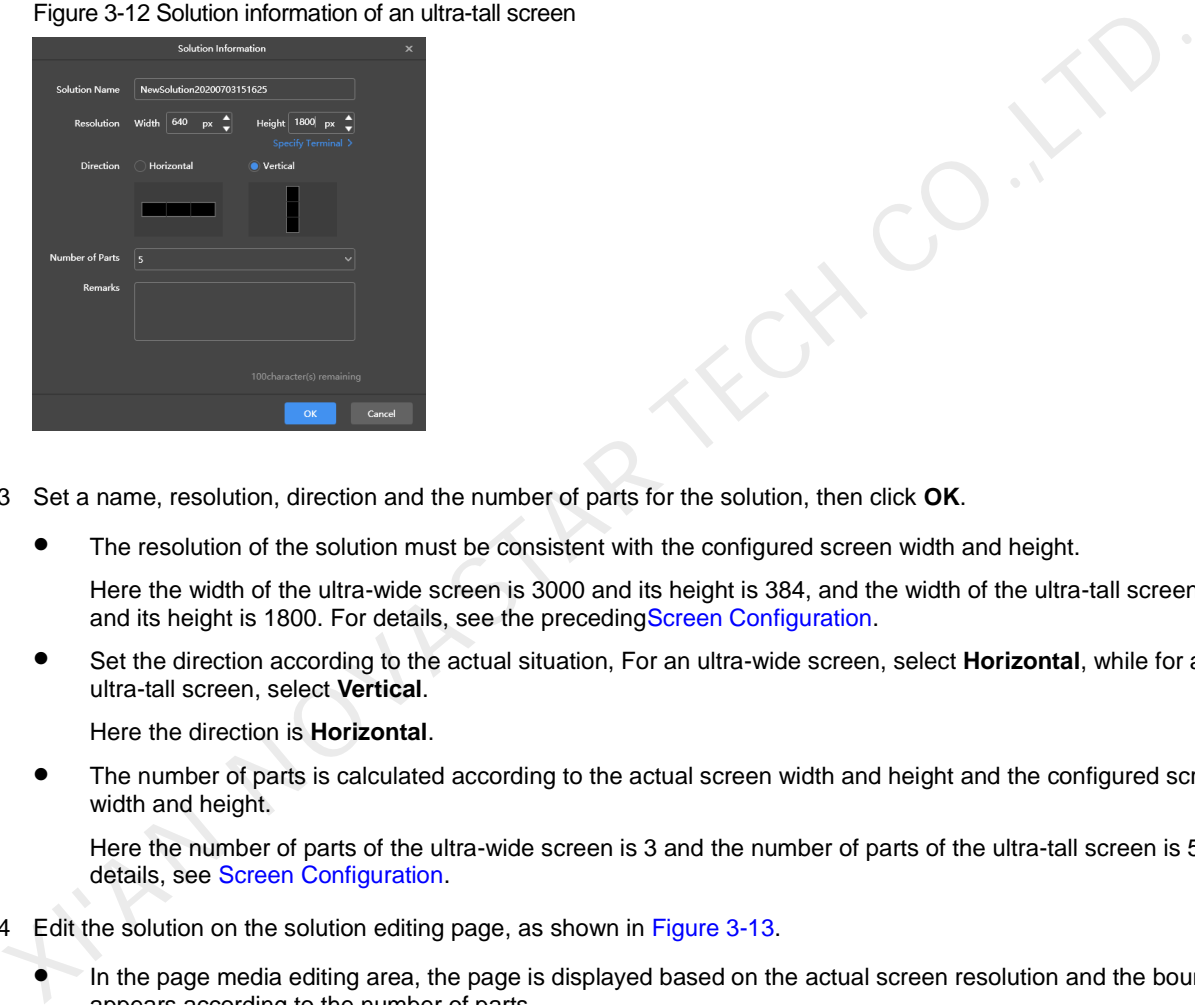

Step 3 Set a name, resolution, direction and the number of parts for the solution, then click **OK**.

The resolution of the solution must be consistent with the configured screen width and height.

Here the width of the ultra-wide screen is 3000 and its height is 384, and the width of the ultra-tall screen is 640 and its height is 1800. For details, see the precedingScreen Configuration.

 Set the direction according to the actual situation, For an ultra-wide screen, select **Horizontal**, while for an ultra-tall screen, select **Vertical**.

Here the direction is **Horizontal**.

 The number of parts is calculated according to the actual screen width and height and the configured screen width and height.

Here the number of parts of the ultra-wide screen is 3 and the number of parts of the ultra-tall screen is 5. For details, see Screen Configuration.

Step 4 Edit the solution on the solution editing page, as shown in Figure 3-13.

- In the page media editing area, the page is displayed based on the actual screen resolution and the boundaries appears according to the number of parts.
- Only images, text and colorful text can be placed across the boundary.

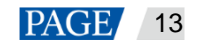

<span id="page-16-1"></span>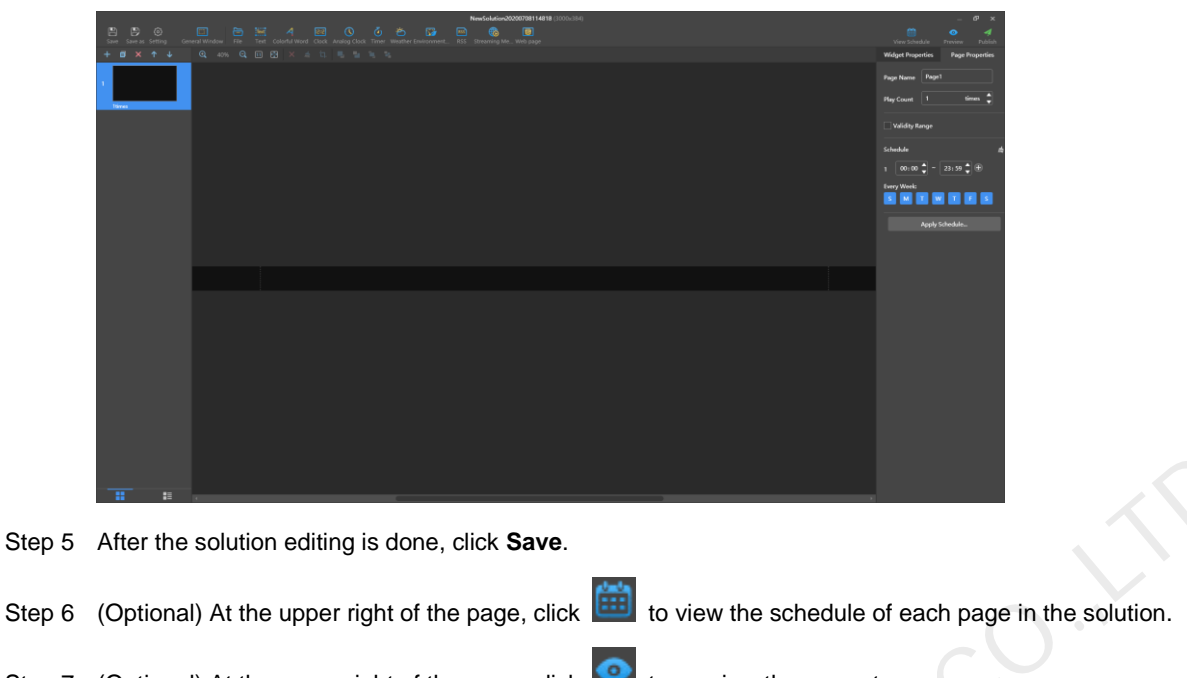

#### Figure 3-13 Ultra-long-screen solution editing page

- 
- Step 7 (Optional) At the upper right of the page, click  $\Box$  to preview the current page. The preview window is displayed based on the configured screen aspect ratio.
- <span id="page-16-0"></span>Step 8 After the solution editing is done, click **Publish** and select players to publish the solution.

# 3.2 Scheduling Solutions

# **Applications**

An advanced solution is a collection of scheduled regular-screen solutions or ultra-long-screen solutions.

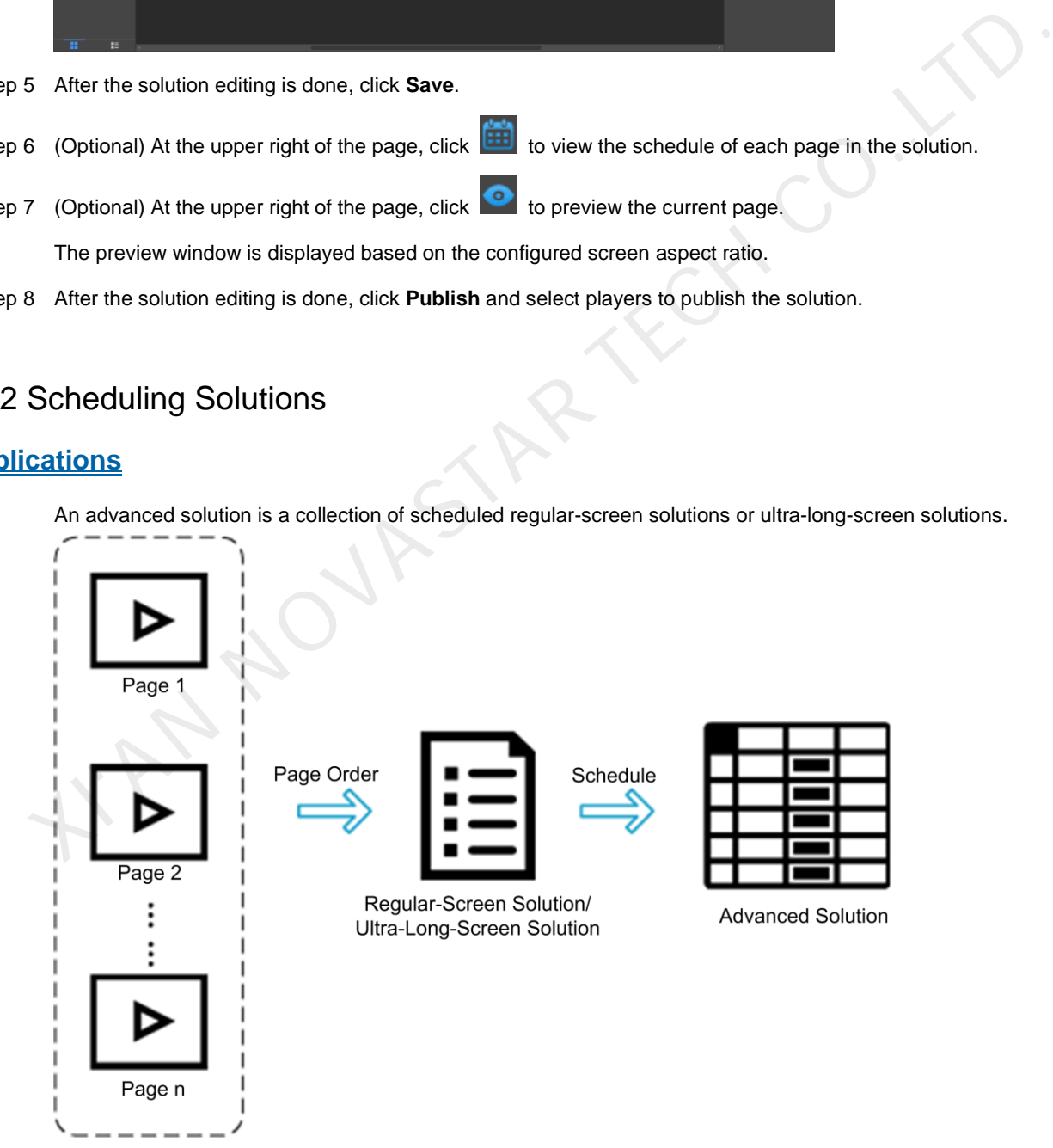

# **Operating Procedure**

Step 1 Choose **Advanced Solutions** to access the advanced solutions page.

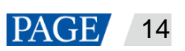

N.CO.Y

### Figure 3-14 Advanced solutions

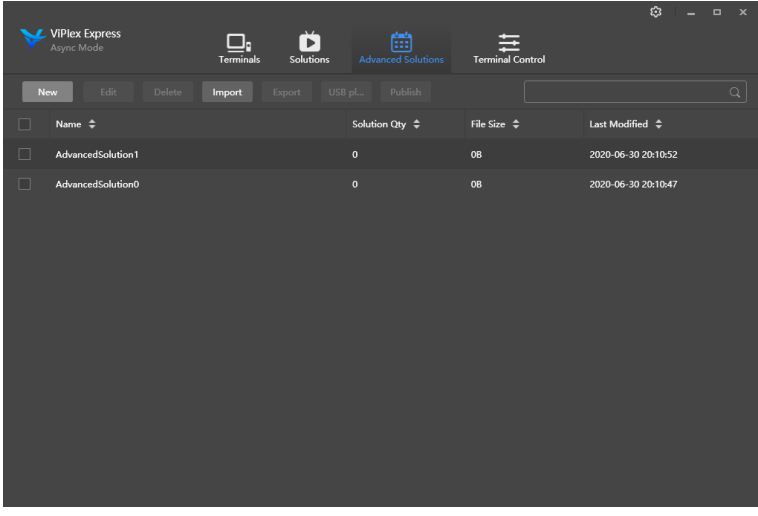

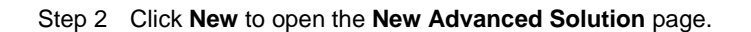

#### Figure 3-15 New advanced solution

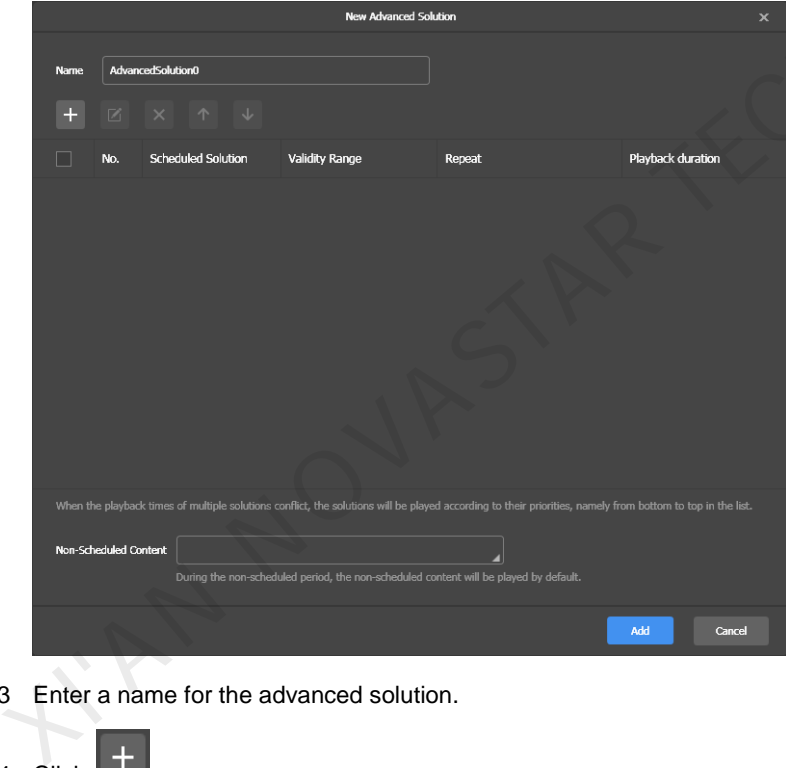

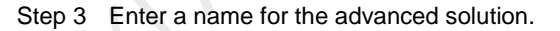

.

Step 4 Click

### Figure 3-16 Adding playback plan

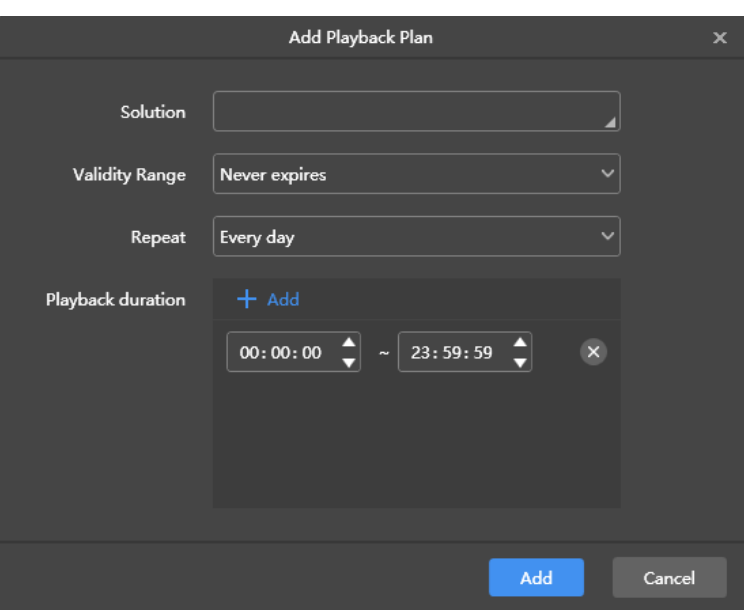

- <span id="page-18-0"></span>Step 5 Select a solution and set its validity range, repeat method and playback durations.
- <span id="page-18-1"></span>Step 6 Click **Add**.
- Step 7 Repeat Step 5 and Step 6 to add more solutions.
- Step 8 After solutions are added, click **Cancel**.
- Step 9 (Optional) Click the box next to **Non-Scheduled Content**, select a solution and click **OK**. The non-scheduled content will be played by default during the non-scheduled period.

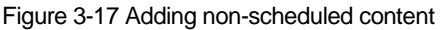

|   | Add<br>Cancel                                                                                                    |  |  |  |  |  |  |
|---|----------------------------------------------------------------------------------------------------|--|--|--|--|--|--|
| 5 | Select a solution and set its validity range, repeat method and playback durations.                                             |  |  |  |  |  |  |
| ô | Click Add.                                                                                                    |  |  |  |  |  |  |
|   | Repeat Step 5 and Step 6 to add more solutions.                                                                                 |  |  |  |  |  |  |
| B | After solutions are added, click Cancel.                                                                                        |  |  |  |  |  |  |
| 9 | (Optional) Click the box next to Non-Scheduled Content, select a solution and click OK.                                         |  |  |  |  |  |  |
|   | The non-scheduled content will be played by default during the non-scheduled period.                                            |  |  |  |  |  |  |
|   | Figure 3-17 Adding non-scheduled content                                                                                        |  |  |  |  |  |  |
|   | <b>Edit Advanced Solution</b>                                                                                                   |  |  |  |  |  |  |
|   | AdvancedSolution1<br>Name                                                                                                    |  |  |  |  |  |  |
|   |                                                                                                    |  |  |  |  |  |  |
|   | No.<br><b>Scheduled Solution</b><br><b>Validity Range</b><br>Repeat<br>Playback duration                                        |  |  |  |  |  |  |
|   | NewSolution2020063 Never expires<br>00:00:00-23:59:59<br>H<br>Every day<br>п                                                    |  |  |  |  |  |  |
|   | □<br>$\overline{2}$<br>NewSolution2020063 Never expires<br>00:00:00-23:59:59<br>Every day                                       |  |  |  |  |  |  |
|   |                                                                                                    |  |  |  |  |  |  |
|   |                                                                                                    |  |  |  |  |  |  |
|   |                                                                                                    |  |  |  |  |  |  |
|   | When the playback times of multiple solutions conflict, the solutions will be played according to their priorities, namely from |  |  |  |  |  |  |
|   | bottom to top in the list.<br>Non-Scheduled Content                                                                             |  |  |  |  |  |  |
|   | During the non-scheduled period, the non-scheduled content will be played by default.                                           |  |  |  |  |  |  |
|   | OK<br>Cancel                                                                                                    |  |  |  |  |  |  |

Step 10 Click **Add**.

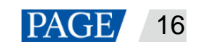

# <span id="page-19-0"></span>3.3 Publishing Solutions

# **Applications**

Send regular-screen solutions, ultra-long-screen solutions and scheduled advanced solutions to terminals.

# **Related Information**

- A solution containing media can be published.
- Only one solution can be sent to a terminal each time.
- A solution can be sent to multiple terminals.

### **Operating Procedure**

- Step 1 Choose **Solutions** or **Advanced Solutions**.
- Step 2 In the solution list, move your mouse over a solution and click

The **Publish** dialog box appears.

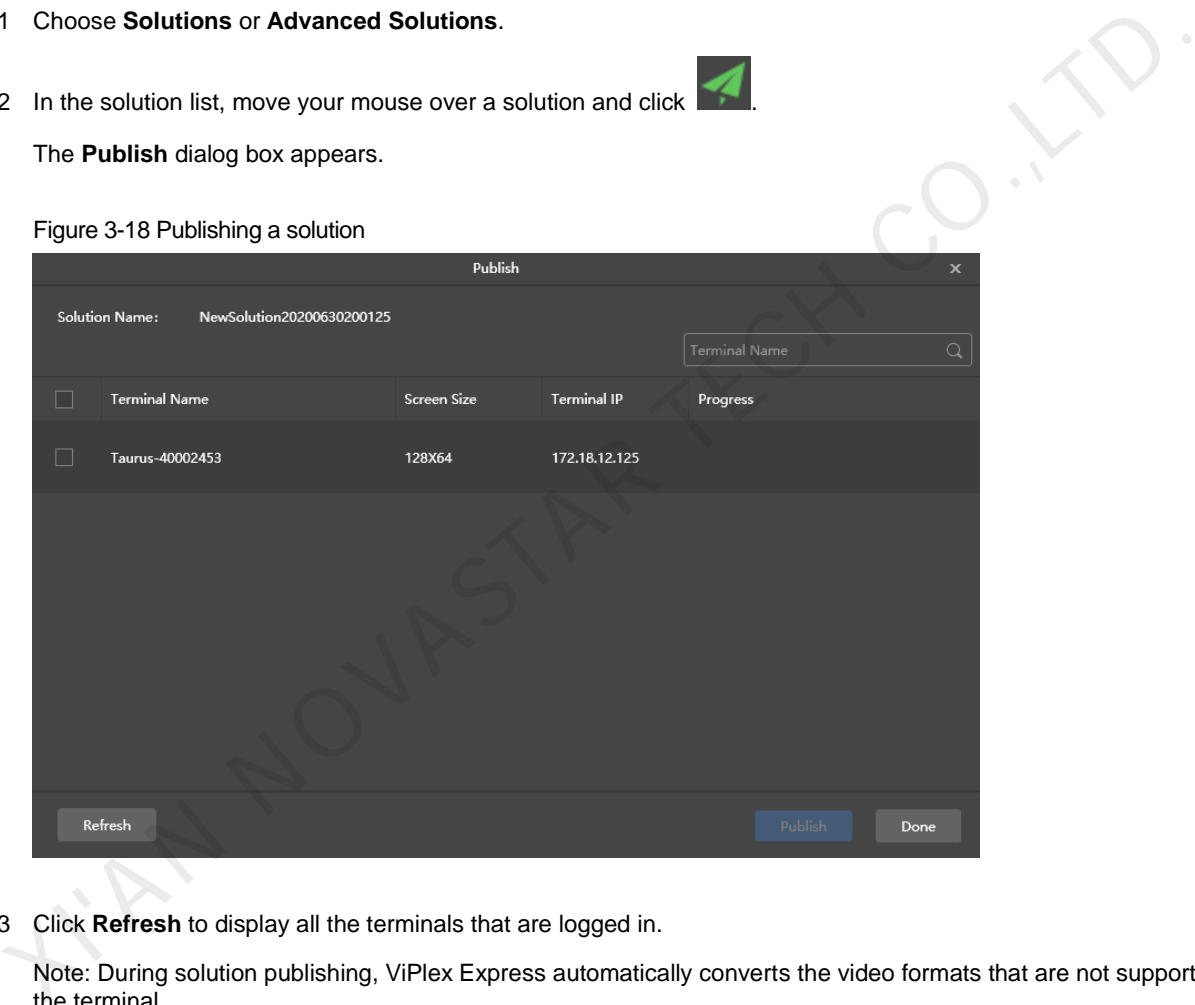

Step 3 Click **Refresh** to display all the terminals that are logged in.

Note: During solution publishing, ViPlex Express automatically converts the video formats that are not supported by the terminal.

- Step 4 Select one or more terminals and click **Publish**.
- <span id="page-19-1"></span>Step 5 After the solution is published successfully, click **Done**.

# 3.4 USB Playback

# **Applications**

When a multimedia player can play solutions imported from a USB drive, users can import solutions to a USB drive by using the USB playback function in ViPlex Express and then insert the USB drive into the multimedia player to enable solution playback.

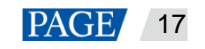

# **Related Information**

- A solution containing media supports USB playback.
- Multiple solutions can be exported to a USB drive each time. During USB playback, the specified solution is played by default.

### **Operating Procedure**

- Step 1 Choose **Solutions** or **Advanced Solutions**.
- Step 2 In the solution list, move your mouse over a solution and click **199**, or select one or more solutions and click USB **Playback**.

The USB playback dialog box appears.

Figure 3-19 USB playback

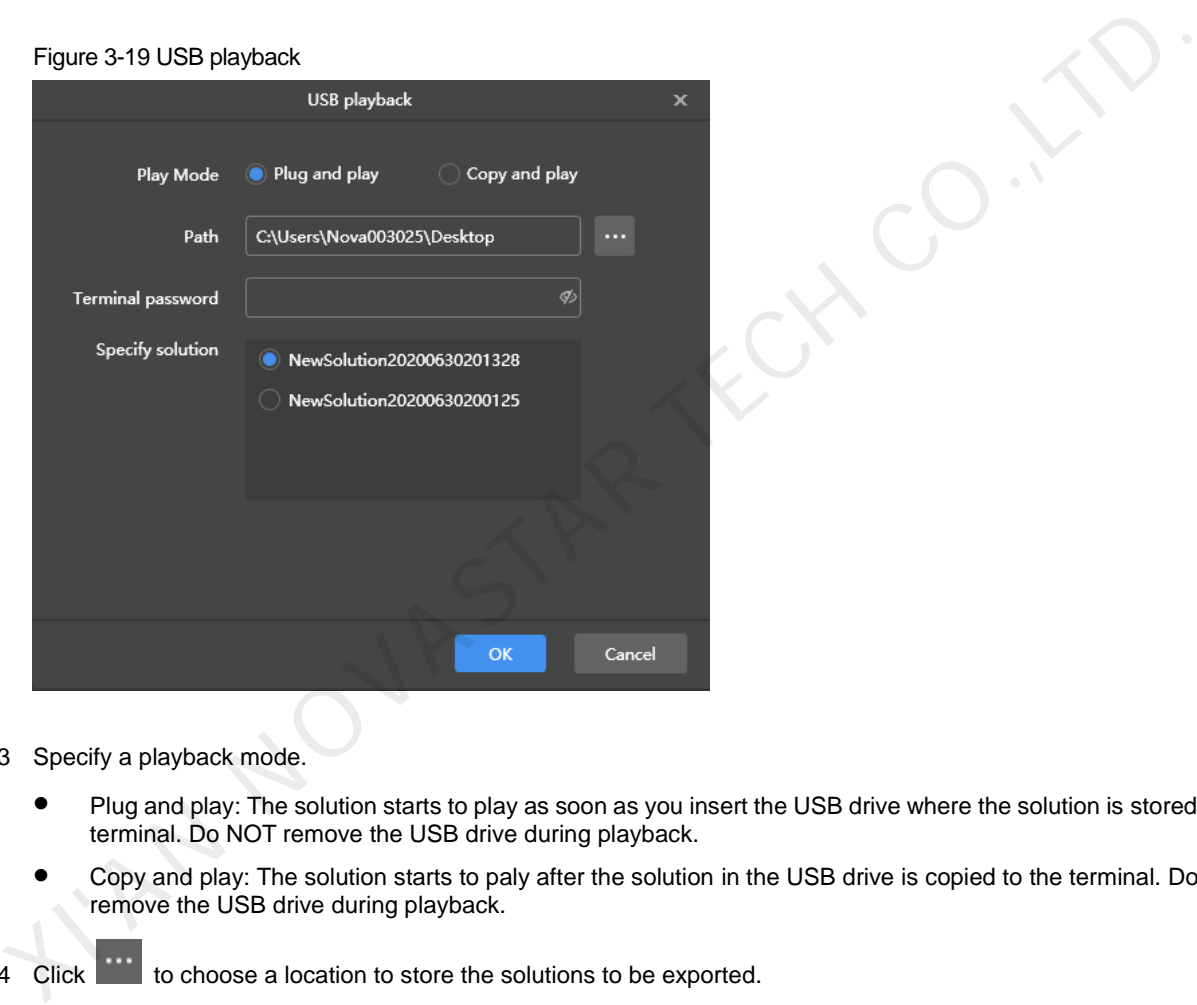

Step 3 Specify a playback mode.

- Plug and play: The solution starts to play as soon as you insert the USB drive where the solution is stored into the terminal. Do NOT remove the USB drive during playback.
- Copy and play: The solution starts to paly after the solution in the USB drive is copied to the terminal. Do NOT remove the USB drive during playback.

Step 4 Click to choose a location to store the solutions to be exported.

Step 5 Enter the connection password of the terminal.

After the USB drive where solutions are stored is inserted into the terminal, the solutions can be played only when the password is correct.

- Step 6 Select a solution and click **OK**.
- Step 7 After solutions are exported successfully, click **Done**.

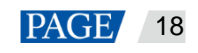

XCXXCO.

# <span id="page-21-0"></span>3.5 Exporting/Importing Solutions

# **Applications**

Transfer solutions by exporting and importing solution files with ViPlex Express.

# **Related Information**

- A solution containing media can be exported.
- Regular-screen solutions, ultra-long-screen solutions and scheduled advanced solutions can be exported and imported.

### **Operating Procedure**

#### **Export solutions**

- Step 1 Choose **Solutions** or **Advanced Solutions**.
- Step 2 From the solution list, select one or more solutions and then choose **More** > **Export**.

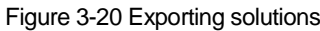

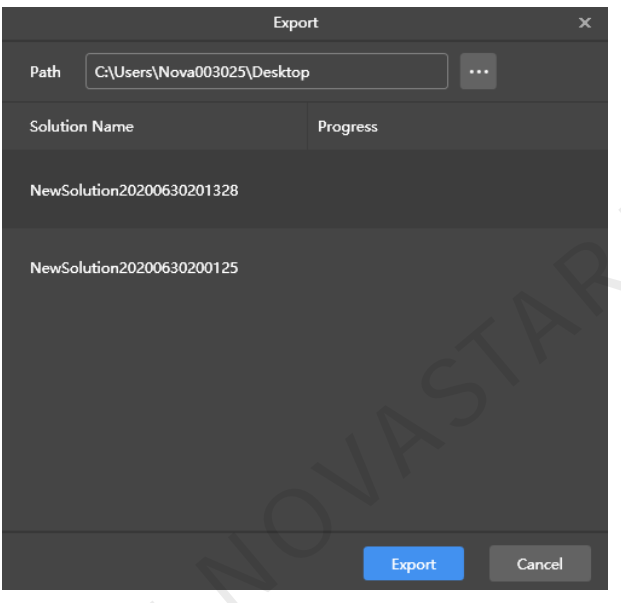

Step 3 Click to choose a location to store the solutions to be exported.

#### Step 4 Click **Export**.

Note: During solution exporting, ViPlex Express automatically converts the video formats that are not supported by the terminal.

Step 5 After the solutions are exported successfully, close the dialog box.

#### **Import solutions**

Step 1 From the **Solutions** page, choose **More** > **Import**.

Or click **Import** on the **Advanced Solutions** page.

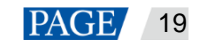

Figure 3-21 Importing solutions

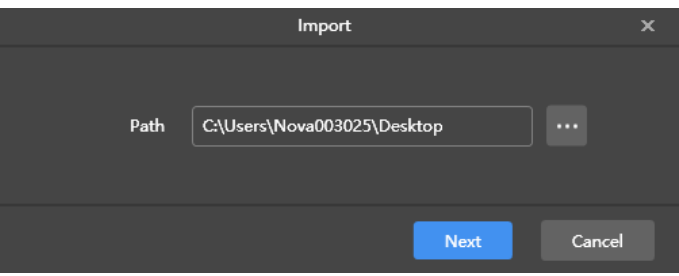

- Step 2 Click to choose the location of the local files.
- Step 3 Click **Next**.
- Step 4 After the solutions are imported successfully, click **Done**. XN NOVASTAR TECH CO.,LT

# <span id="page-23-2"></span><span id="page-23-0"></span>4 **Terminal Control**

Choose **Terminal Control** to enter the terminal control page.

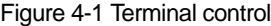

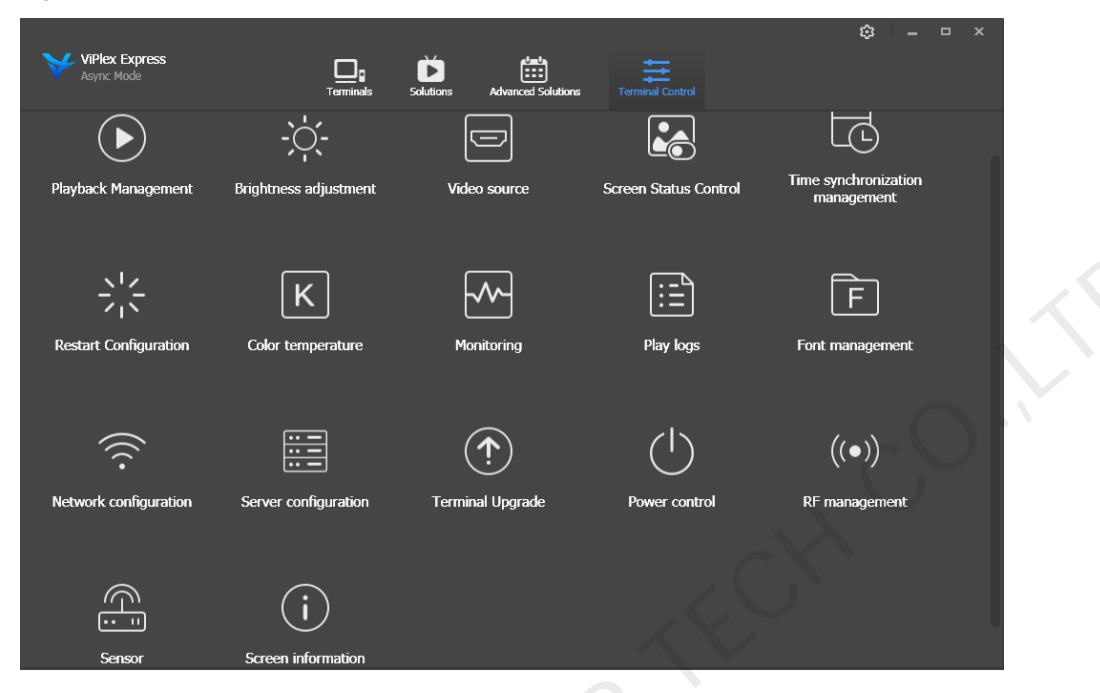

# <span id="page-23-1"></span>4.1 Function List

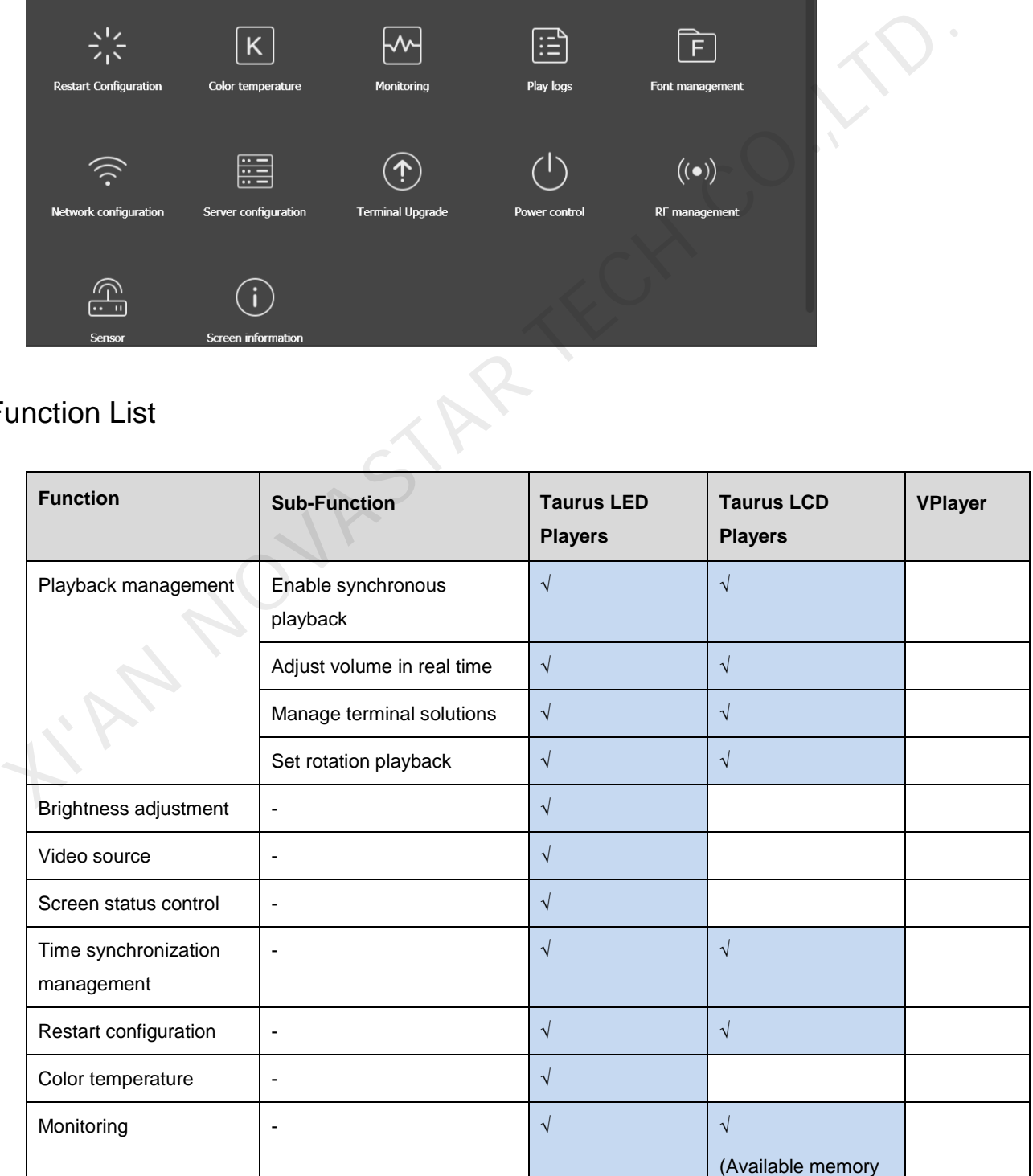

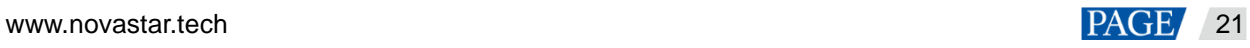

ViPlex Express Display Content Publishing Management System for PC Async Mode User Manual

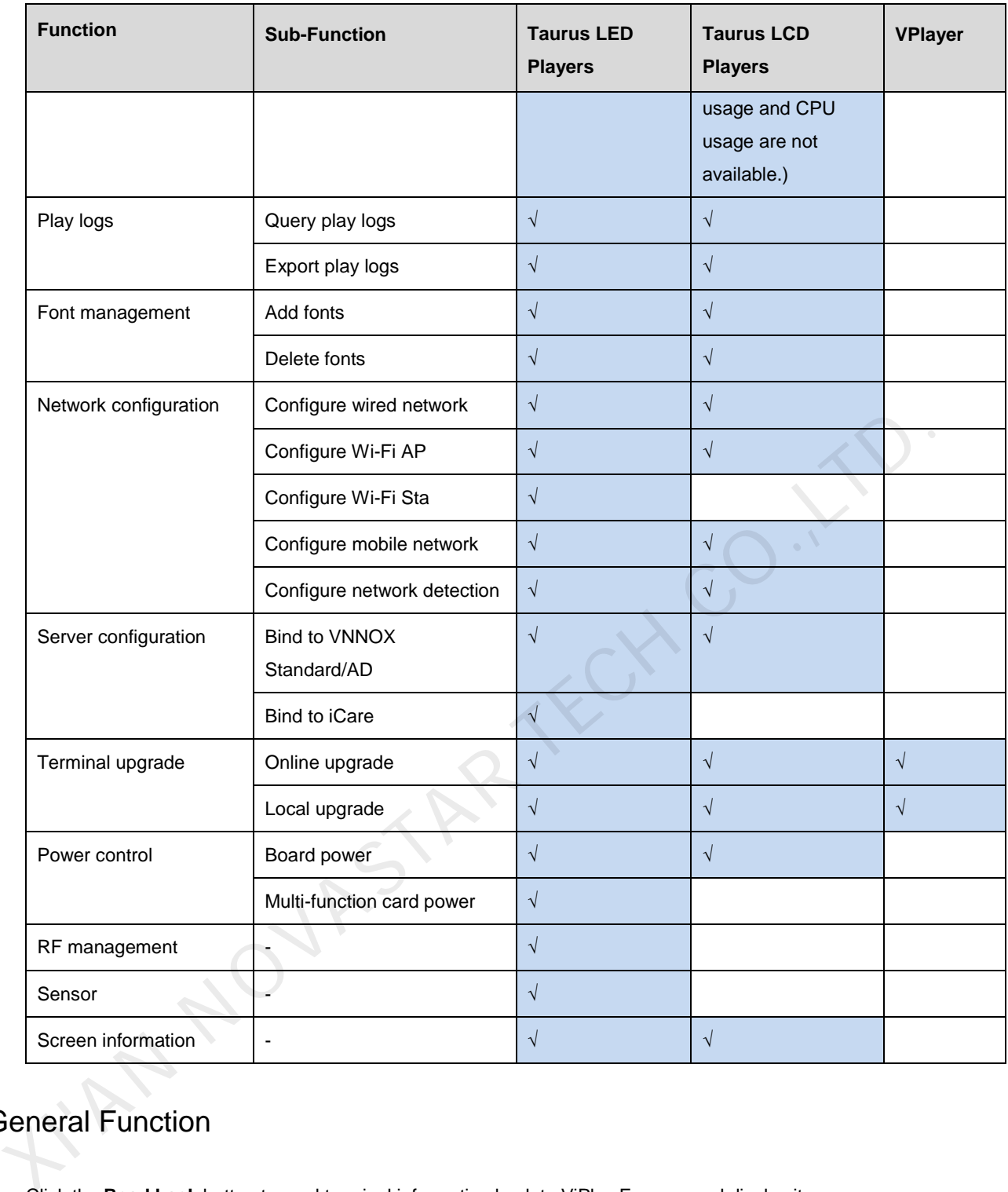

# <span id="page-24-0"></span>4.2 General Function

Click the **Read back** button to read terminal information back to ViPlex Express and display it.

# <span id="page-24-1"></span>4.3 Playback Management

Manage the playback mode, volume and content of terminals.

# <span id="page-24-2"></span>4.3.1 Enabling Synchronous Playing

Enabling or disabling the synchronous playing function will restart the terminal. Time synchronization management and RF management are also provided with synchronous playback switches.

```
www.novastar.tech 22
Step 1 Select the target terminal in the terminal list.
```
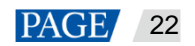

- Step 2 Select Enable next to Synchronous Playing.
- Step 3 Click **Confirm** in the pop-up dialog box.

# <span id="page-25-0"></span>4.3.2 Adjusting Volume in Real Time

Drag the slider or enter a value to adjust the volume. Volume can be adjusted only when the Taurus is in async mode.

When the information related to RF synchronization is displayed, as shown in [Figure 4-2,](#page-25-4) it indicates that volume synchronization is enabled on the current terminal. See relevant operations in [4.17 RF Management.](#page-35-1) RF synchronization requires you to specify a master device and slave devices. Users only need to set the volume of the master device. The slave devices will keep the same volume as the master device via RF signal.

#### Figure 4-2 RF synchronization-volume

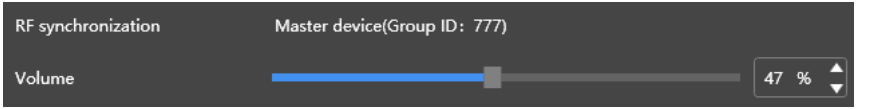

### <span id="page-25-1"></span>4.3.3 Managing Terminal Solutions

- Viewing screenshot: Click **View Screenshot** to view the real-time screenshot of the solution which is being played on the terminal.
- Playing a solution: Move the mouse to the thumbnail of the solution and click
- Stopping playing a solution: Move the mouse to the thumbnail of the solution and click .
- Deleting a solution: Select a solution in the solution thumbnail list and click **Delete**.

### <span id="page-25-2"></span>4.3.4 Setting Rotation Playback

Select a rotation angle from the drop-down box next to **Rotation Playback**. The rotation angle is an absolute angle.

# <span id="page-25-3"></span>4.4 Brightness Adjustment

Manually adjust the brightness or set rules of smart brightness adjustment.

<span id="page-25-4"></span>When the information related to RF synchronization is displayed, as shown in Figure 4-3, it indicates that brightness synchronization is enabled on the current terminal. See relevant operations in 4.17 RF Management. RF synchronization requires you to specify a master device and slave devices. Users only need to set the brightness of the master device. The slave devices will keep the same brightness as the master device via RF signal. Stephanization<br>
Managing Terminal Solutions<br>
Volume<br>
Wandmanaging Terminal Solutions<br>
Playing a solution: Move the mouse to the thumbnail of the solution and dick<br>
Playing a solution: Move the mouse to the thumbnail of th

#### <span id="page-25-5"></span>Figure 4-3 RF synchronization-brightness

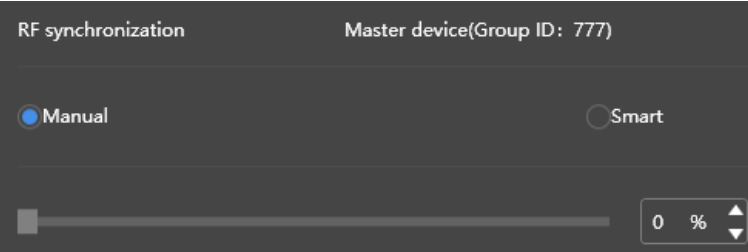

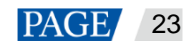

#### ViPlex Express Display Content Publishing Management System for PC Async Mode User Manual

### <span id="page-26-0"></span>4.4.1 Manual Adjustment

- Step 1 Select the target terminal in the terminal list.
- Step 2 Choose **Manual**, and drag the slider or enter a value to adjust screen brightness.

### <span id="page-26-1"></span>4.4.2 Smart Adjustment

- Timing brightness adjustment: During the time period that you set to enable smart adjustment, the screen brightness will be the fixed value that you manually set.
- Auto brightness adjustment: During the time period that you set to enable auto adjustment, the screen brightness will be automatically adjusted according to the auto brightness mapping table.

The auto brightness mapping table divides the ambient brightness into several subsections and sets corresponding screen brightness to each subsection. The screen brightness will be automatically adjusted according to the ambient brightness subsection where the current ambient brightness belongs to.

- Step 1 Select the target terminal in the terminal list.
- Step 2 Choose **Smart** to enter the smart adjustment page.
- Step 3 Perform the following operations based on actual needs.
- Creating a rule: Click . In the pop-up dialog box, choose **Timing** or **Auto**, and then set the corresponding brightness adjustment rules. At last, click **Add**. screen brightness to each subsection. The screen brightness will be automatically adjusted according to the a<br>brightness subsection where the current ambient brightness belongs to.<br>  $\sim$  Choose Smart to enter the smart ad
	- Modifying a rule: Select a rule and click  $\boxtimes$ , Then, modify the rule and click **OK**.
	- Deleting rules: Select one or more rules and click . In the pop-up dialog box, click **Confirm**.
	- Clearing rules: Click  $\boxed{\phantom{a}m}$  and then click **Confirm** in the pop-up dialog box.
	- Enabling a rule: In the rule list, turn on the **Enable** switch next to a rule.
	- Viewing the current brightness: Click
- Step 4 After configuration, click **Apply**.

# <span id="page-26-2"></span>4.5 Video Source

Control the video input mode, video source and output offset position.

### <span id="page-26-3"></span>4.5.1 Manual Switching

Immediately switch between the internal input source and HDMI input source.

- Step 1 Select the target terminal in the terminal list.
- Step 2 Choose **Manual** and configure parameters.
- Step 3 Click **Apply**.

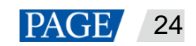

## <span id="page-27-0"></span>4.5.2 Scheduled Switching

Switch between the internal input source and HDMI input source as scheduled.

- Step 1 Select the target terminal in the terminal list.
- Step 2 Choose **Timing**. Perform the following operations based on actual needs.
	- Creating a rule: Click . In the pop-up dialog box, choose **Internal** or **HDMI**, and then set the time and cycle to use the video source. At last, click **Add**.
	- Modifying a rule: Select a rule and click  $\boxdot$  . Then, modify the time and cycle to use the video source. At last, click **OK**.
	- Deleting rules: Select one or more rules and click  $\mathbf{X}$ . In the pop-up dialog box, click **Confirm**. 9 Deleting rules: Select one or more rules and click **X**. In the pop-up dialog box, click Confirm.<br>
	9 Clearing rules: Click **X** and then click Confirm in the pop-up dialog box.<br>
	9 Enabling a rule: In the rule list, turn
		- Clearing rules: Click **and then click Confirm** in the pop-up dialog box.
		- Enabling a rule: In the rule list, turn on the **Sure to enable** switch next to a rule.
		- Parameter configuration: Set the position and size of the display window.
- Step 3 After configuration, click **Apply**.

### <span id="page-27-1"></span>4.5.3 HDMI Preferred

The HDMI port is preferred for playing the video in the synchronous mode.

- Step 1 Select the target terminal in the terminal list.
- Step 2 Choose HDMI preferred.
- Step 3 Set the position and size of the display window.
- Step 4 After configuration, click **Apply**.

# <span id="page-27-2"></span>4.6 Screen Status Control

Set the current playing status of the screen.

### <span id="page-27-3"></span>4.6.1 Manual Control

- Step 1 Select the target terminal in the terminal list.
- Step 2 Choose **Manual** to enter the manual settings page.
- Step 3 Click Blackout or Normal.

### <span id="page-27-4"></span>4.6.2 Timing Control

- Step 1 Select the target terminal in the terminal list.
- Step 2 Choose **Timing** to enter the timing settings page. Then, perform the following operations based on actual needs.

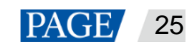

- Creating a rule: Click **. . ...** In the pop-up dialog box, choose **Blackout** or **Normal**, and then set the playing time and cycle of the screen. At last, click **Add**.
- Modifying a rule: Select a rule and click  $\Box$ . Then, modify the playing time and cycle of the screen. At last, click **OK**.
- Deleting rules: Select one or more rules and click . In the pop-up dialog box, click **Confirm**.
- Clearing rules: Click and then click **Confirm** in the pop-up dialog box.
- Enabling a rule: In the rule list, turn on the **Enable** switch next to a rule.
- Step 3 After setting, click **Apply**.

# <span id="page-28-0"></span>4.7 Time Synchronization Management

Set rules for terminal time synchronization and enable or disable synchronous playback.

When the information related to RF synchronization is displayed, as shown in Figure 4-4, it indicates that RF time synchronization is enabled on the current terminal. See relevant operations in 4.17 RF Management. RF synchronization requires you to specify a master device and slave devices. Users only need to set the time synchronization rules for the master device. The slave devices will keep the same time as the master device via RF signal.

<span id="page-28-1"></span>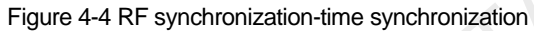

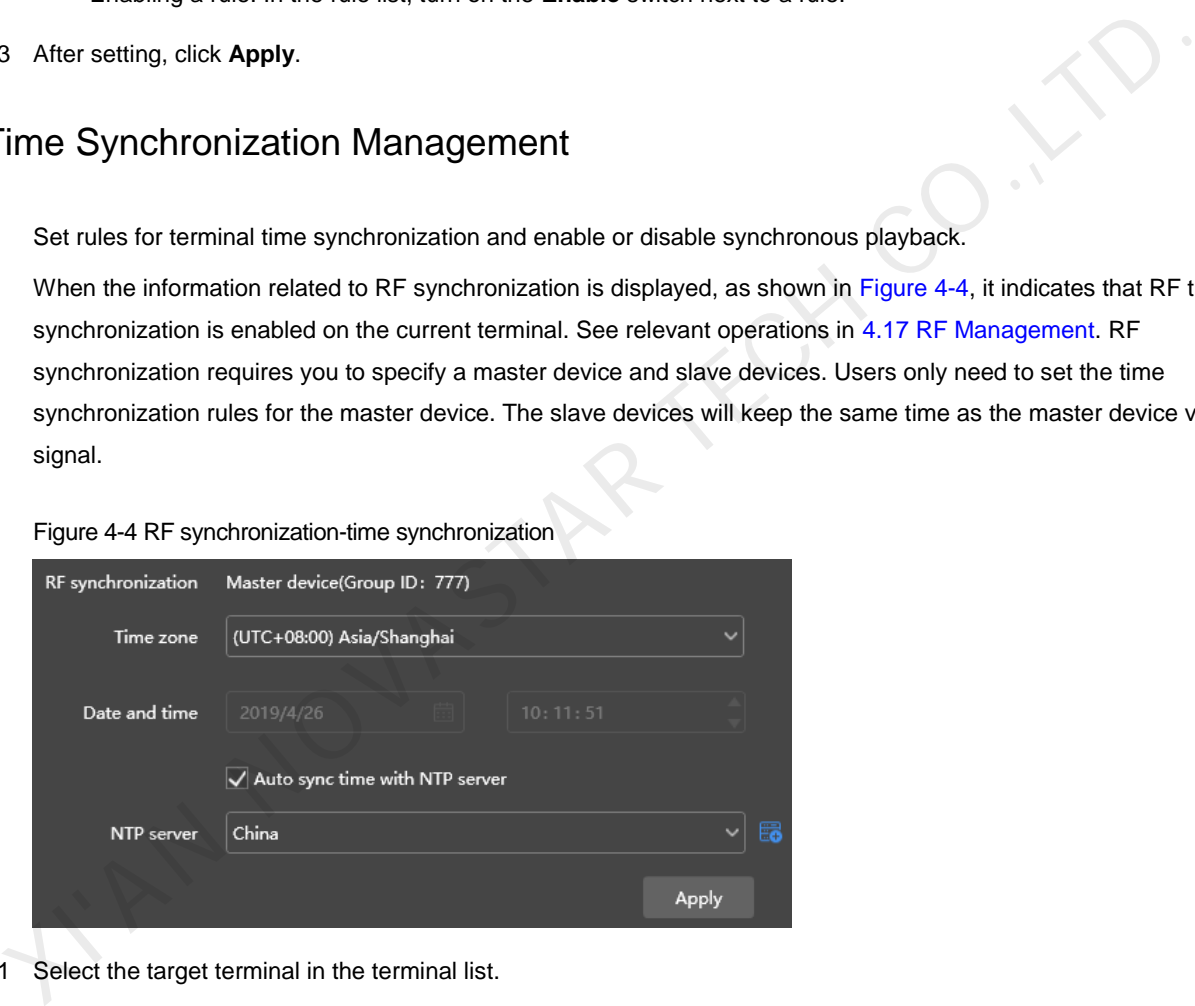

Step 1 Select the target terminal in the terminal list.

Step 2 View the current time zone and time.

If the current time zone observes daylight saving time and the current date is within the range of daylight saving time, **Daylight saving time enabled** will be displayed, otherwise it will not be displayed.

- Step 3 Configure time synchronization rules.
	- Manual time synchronization: Select a time zone from the drop-down box next to **Time zone**. The terminal will sync time according to the date and time of this time zone. Users are also allowed to adjust the current date and time as required.

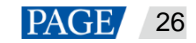

 NTP time synchronization: Select **Auto sync time with NTP server** and then select an NTP server. The terminal will sync time according to the time of the NTP server. If the existing NTP servers cannot meet the requirements,

 $click$  to customize a server.

Step 4 After setting, click **Apply**.

# <span id="page-29-0"></span>4.8 Restart Configuration

Restart terminals immediately and configure restart rules.

### <span id="page-29-1"></span>4.8.1 Restarting Immediately

- Step 1 Select the target terminal in the terminal list.
- Step 2 Click Restart promptly.
- Step 3 Click **Confirm** in the pop-up dialog box to restart the terminal immediately.

### <span id="page-29-2"></span>4.8.2 Scheduled Restart

- Step 1 Select the target terminal in the terminal list.
- Step 2 Perform the following operations based on actual needs.
	- Creating a rule: Click  $\Box$  Set the time and cycle to restart a terminal in the pop-up dialog box and then click **Add**.
- Modifying a rule: Select a rule and click  $\Box$  to modify the time and cycle to restart a terminal and then click **OK**. 1 Select the target terminal in the terminal list.<br>
2 Click Restart promptly.<br>
3 Click Restart promptly.<br>
Scheduled Restart<br>
1 Select the target terminal in the terminal list.<br>
2 Perform the following operations based on
	- Deleting rules: Select one or more rules and click **X**. Then click **OK** in the pop-up dialog box.
	- Clearing rules: Click **and then click OK** in the pop-up dialog box.
	- Enabling a rule: In the rule list, turn on the **Sure to enable** switch next to a rule.
- Step 3 After setting, click **Apply**.

# <span id="page-29-3"></span>4.9 Color Temperature

Set the screen display's color temperature, including neutral white, standard white and cool white.

- Step 1 Select the target terminal in the terminal list.
- Step 2 Select a color temperature type.

# <span id="page-29-4"></span>4.10 Monitoring

Step 1 Select the target terminal in the terminal list.

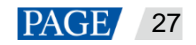

- Step 2 Check the terminal hardware information listed below. If the terminal has an external storage device, you can also check the external storage information.
	- Disk size
	- Memory availability
	- CPU usage
	- Ambient brightness

Step 3 If you want to clean up the hard disk, click **Clear All Media** to delete all the media and solutions.

# <span id="page-30-0"></span>4.11 Play Logs

View and export play logs.

# <span id="page-30-1"></span>4.11.1 Querying Play Logs

- Step 1 Select the target terminal in the terminal list.
- Step 2 Choose the time range of the play log that you want to view and then click **Query**.
- Step 3 In the paly log list, click a play log name to view the summary and detailed information of the log. View and export play logs.<br>
I Querying Play Logs<br>
1 Select the target terminal in the terminal list.<br>
2 Choose the time range of the play log that you want to view and then click Query.<br>
3 In the paly log list, click a pla

# <span id="page-30-2"></span>4.11.2 Exporting Play Logs

- Step 1 Select the target terminal in the terminal list.
- Step 2 In the play log list, select the target play log.
- Step 3 Click **Export**.
- Step 4 In the pop-up dialog box, choose the export path and format.
- Step 5 Click **OK**.

# <span id="page-30-3"></span>4.12 Font Management

Manage the fonts used by the terminal.

### <span id="page-30-4"></span>4.12.1 Adding Fonts

- Step 1 Select the target terminal in the terminal list.
- Step 2 Click next to **Name** to acquire local fonts on the PC.
- Step 3 Select the target font in the pop-up dialog box.
- Step 4 Click **OK**.
- Step 5 Click **Update**. The update progress will be shown in the **Update result** column.

### <span id="page-30-5"></span>4.12.2 Deleting Fonts

- Step 1 Select the target terminal in the terminal list.
- Step 2 Click **Read back** at the bottom right to read back the fonts on the terminal.
- Step 3 Click the link in the **Font** column of the target terminal. The **Font list in terminal** page is displayed.

[www.novastar.](http://www.novastar/)tech 28

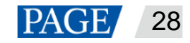

Step 4 Select target fonts.

Step 5 Click **Delete**.

# <span id="page-31-0"></span>4.13 Network Configuration

Configure current network, including wired network, Wi-Fi AP, Wi-Fi Sta and mobile network.

### <span id="page-31-1"></span>4.13.1 Configuring Wired Network

Set IP address based on the actual needs while connecting terminals to the Internet via Ethernet cable.

- Step 1 Select the target terminal in the terminal list.
- Step 2 In the **Wired network configuration** area, perform the following operations based on actual needs.
	- Select **Enable** next to **Dynamic DHCP** to get an IP address automatically.
	- Deselect **Enable** next to **Dynamic DHCP** and configure a static IP address.
- Step 3 Click **Apply**.

### <span id="page-31-2"></span>4.13.2 Configuring Wi-Fi AP

Change the SSID, password and channel of a terminal.

- Step 1 Select the target terminal from the terminal list.
- Step 2 In the **Screen AP configuration** area, turn on AP.
- Step 3 Enter the SSID and password of the terminal Wi-Fi AP.

The default SSID of the terminal Wi-Fi AP is "AP + *the last 8 digits of the SN*" and the default password is "12345678". 2 In the Wired network configuration area, perform the following operations based on actual needs.<br>
■ Select Enable next to Dynamic DHCP to get an IP address automatically.<br>
■ Deselect Enable next to Dynamic DHCP and conf

- Step 4 (Optional) Click **Show Advanced Options** to switch the channel of the Wi-Fi AP.
- Step 5 Click **Apply**.

# <span id="page-31-3"></span>4.13.3 Configuring Wi-Fi Sta

If the router is connected to the Internet, terminals can access the Internet via the router after Wi-Fi Sta is configured.

- Step 1 Select the target terminal in the terminal list.
- Step 2 In the Wi-Fi configuration area, turn on Wi-Fi.
- Step 3 Double click the Wi-Fi information of the router, enter the password and then click **OK**.

# <span id="page-31-4"></span>4.13.4 Configuring Mobile Network

Terminals with 4G module can access the Internet via mobile network. ViPlex Express automatically detects mobile network status and displays the detection result.

- Step 1 Insert 4G card into the slot.
- Step 2 Select the target terminal in the terminal list.
- Step 3 On the Mobile network configuration page, turn on mobile network.
- Step 4 Click  $\ge$  to expand the APN configuration page.
- Step 5 Click **Add**.

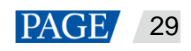

- Step 6 Enter parameters according to the APN information provided by the carrier and then click **OK**.
- Step 7 Select the APN and click **Connect**.

### <span id="page-32-0"></span>4.13.5 Configuring Network Detection

Terminals ping the cloud platform and www.baidu.com to detect network connection status by default. Users can also configure required addresses to ping and enable or disable the addresses.

- Step 1 Select the target terminal in the terminal list.
- Step 2 In **Network Detection**, configure detection addresses.
	- $Click$  to add an address.  $C$ lick  $\boxed{C}$  to modify an address.
		- $Click$  to delete an address.

The default configuration cannot be modified and deleted.

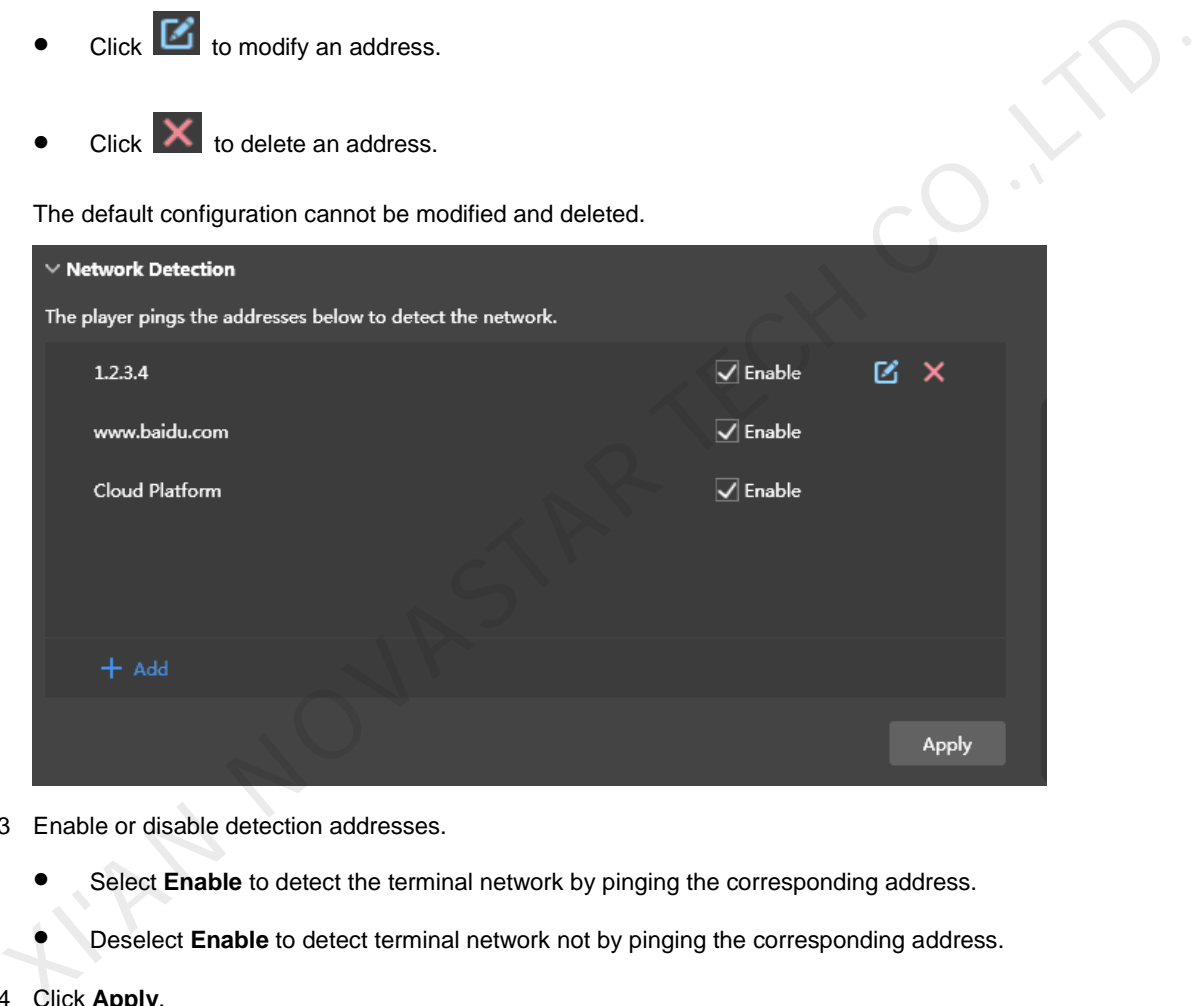

Step 3 Enable or disable detection addresses.

- Select **Enable** to detect the terminal network by pinging the corresponding address.
- Deselect **Enable** to detect terminal network not by pinging the corresponding address.

```
Step 4 Click Apply.
```
# <span id="page-32-1"></span>4.14 Server Configuration

Connect to VNNOX Standard/AD. Authentication information is required during the configuration.

How to check player authentication information:

Log in to VNNOX [\(www.vnnox.com\)](http://www.vnnox.com/) and choose **A** > **Player Authentication** on the homepage of the cloud platform.

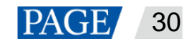

### <span id="page-33-0"></span>4.14.1 Binding to VNNOX Standard/AD

You can bind a terminal to VNNOX and create an asynchronous player.

- Step 1 Select the target terminal from the terminal list.
- Step 2 In **Bind to VNNOX Standard/AD**, select a server and enter the authentication user name, authentication password and player name. The authentication information must be consistent with the information in VNNOX.
- Step 3 Click **Bind**.

### <span id="page-33-1"></span>4.14.2 Binding to iCare

Terminals can be registered on iCare. Multiple terminals can be selected for batch operations.

- Step 1 Select the target terminal from the terminal list.
- Step 2 In **Bind to iCare**, select a server and enter the user name.
- Step 3 Click **Bind**.

# <span id="page-33-2"></span>4.15 Terminal Upgrade

- Taurus: Upgrade application and system software versions.
- VPlayer: Upgrade the version of VPlayer.

### <span id="page-33-3"></span>4.15.1 Online Upgrade

### Step 1 Select Online Upgrade.

- Yes. The current version information and **W**ill be displayed, as shown in Figure 4-5. Go to Step 2.
- No. Only the current version information is displayed. No further operation is required.

<span id="page-33-4"></span>Figure 4-5 Online upgrade

| 2<br>Click Bind.<br>3                                                                                          |                                                                                                    | In Bind to iCare, select a server and enter the user name. |               |                                                            |                |             |          |  |  |
|----------------------------------------------------------------------------------------------------|----------------------------------------------------------------------------------------------------|------------------------------------------------------------|---------------|------------------------------------------------------------|----------------|-------------|----------|--|--|
| <b>Terminal Upgrade</b>                                                                                        |                                                                                                    |                                                            |               |                                                            |                |             |          |  |  |
|                                                                                                    | Taurus: Upgrade application and system software versions.                                            |                                                            |               |                                                            |                |             |          |  |  |
|                                                                                                    | VPlayer: Upgrade the version of VPlayer.                                                             |                                                            |               |                                                            |                |             |          |  |  |
|                                                                                                    | Note: Do not power off the terminal and computer during the upgrade. The terminal will restart once. |                                                            |               |                                                            |                |             |          |  |  |
| <b>Online Upgrade</b>                                                                                          |                                                                                                    |                                                            |               |                                                            |                |             |          |  |  |
| Upgrade terminal versions online. Before you begin, please make sure that your PC can access the Internet.     |                                                                                                    |                                                            |               |                                                            |                |             |          |  |  |
|                                                                                                    | Select Online Upgrade.                                                                               |                                                            |               |                                                            |                |             |          |  |  |
| The system decides whether a terminal needs to be upgraded.                                                    |                                                                                                    |                                                            |               |                                                            |                |             |          |  |  |
| Yes. The current version information and <sup>More</sup> will be displayed, as shown in Figure 4-5. Go to Step |                                                                                                    |                                                            |               |                                                            |                |             |          |  |  |
|                                                                                                    | No. Only the current version information is displayed. No further operation is required.             |                                                            |               |                                                            |                |             |          |  |  |
|                                                                                                    |                                                                                                    |                                                            |               |                                                            |                |             |          |  |  |
| Figure 4-5 Online upgrade                                                                                      |                                                                                                    |                                                            |               |                                                            |                |             |          |  |  |
|                                                                                                    |                                                                                                    |                                                            |               | $\textcircled{f}$ Screen upgrade $\vee$                    |                |             | o        |  |  |
| Local upgrade<br>Upgrade method<br>Online upgrade                                                              |                                                                                                    |                                                            |               |                                                            |                |             |          |  |  |
|                                                                                                    | Total: 52                                                                                            |                                                            |               |                                                            |                | Screen name | $\alpha$ |  |  |
|                                                                                                    | П                                                                                                    | Screen Name $\Rightarrow$                                  | Screen IP ≑   | Version                                                    | <b>Type</b>    | Progress    |          |  |  |
|                                                                                                    | П                                                                                                    | Taurus-30003289                                            | 10.10.10.149  | T6V010209CN0201 · More<br>system:<br>software: 1.2.9.0201  | T <sub>6</sub> |             |          |  |  |
|                                                                                                    |                                                                                                    | Taurus-30003300                                            | 10.10.10.160  | T6V010209CN0201 More<br>svstem:<br>1.2.9.0201<br>software: | T <sub>6</sub> |             |          |  |  |
|                                                                                                    |                                                                                                    | Taurus-10000209                                            | 172.16.22.253 | svstem:<br>software:                                       |                |             |          |  |  |

<span id="page-33-5"></span>Step 2 Click **More** and view the related information of the new version.

Step 3 In the terminal information list, select one or more upgradable terminals and click **Upgrade**.

The upgrade progress is displayed.

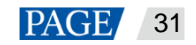

# <span id="page-34-0"></span>4.15.2 Local Upgrade

Use local files to upgrade terminal versions.

- Step 1 Select Local Upgrade.
- Step 2 Select the upgrade package path.
- Step 3 In the terminal information list, select one or more upgradable terminals and click **Upgrade**.

The upgrade progress is displayed.

# <span id="page-34-1"></span>4.16 Power Control

Configure power tag, remotely power on or off devices in real time, and set scheduled power control rules.

- Board power: Control power supplies using relays on terminals.
- External power: Control power supplies using relays on terminals with customized baseboards. (Only when the TKS series terminals have customized baseboards and are installed with relays, external power supplies can be connected.)
- Multi-function card power: Control power supplies using relays on the MFN300multi-function card.

When the power switch in ViPlex Express is turned on, the relay will operate and the circuit is connected. When the power switch in ViPlex Express is turned off, the relay will release and the circuit is disconnected.

### <span id="page-34-2"></span>4.16.1 Configuring Power Tags

# $\bullet$  Note:

Only when the terminal software is V2.2.0 or later, the terminal supports power tag configuration which allows users to customize tags for terminal board power and external power. When the terminal software is earlier than V2.2.0, the **Power Control** page is compatible with the earlier version and a message is added to prompt users to upgrade the terminal to V2.2.0. Collingtal power rag, tentialey power on to the devices in rearting, and set scheduled power control natistics.<br>
Search power: Control power supplies using relays on terminals.<br>
External powers control power supplies using

- Step 1 Select the target terminal from the terminal list.
- Step 2 Click **Configure Power Tag** to access the **Power Tag** page. Do the following according to the actual conditions.
	- Board power: From the drop-down options, select the default option **Screen Power** or enter a custom tag.
	- External power: From the drop-down options, select the default option **Screen Power** or enter a custom tag.
	- Multi-function card power: View the tag selected or set for the multi-function card in NovaLCT.

Step 3 Click **OK**.

#### <span id="page-34-3"></span>4.16.2 Controlling Power Manually

- Step 1 Select the target terminal from the terminal list.
- Step 2 Select **Manual** to enter the manual setting page.
- Step 3 Turn on or off the power switch.

An example of information on the multi-function card power supply is shown in [Figure 4-6.](#page-35-2)

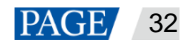

<span id="page-35-2"></span>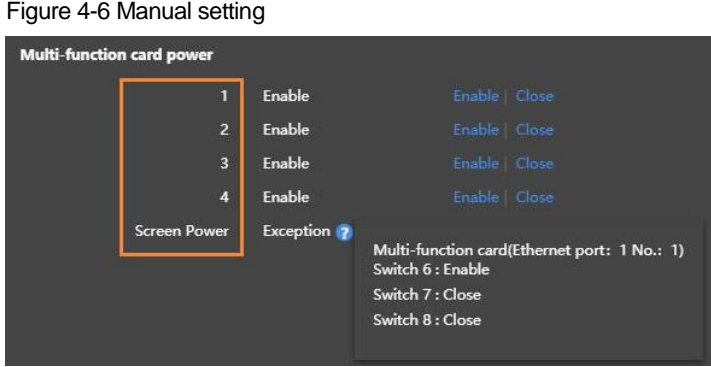

The tags in the orange box can be associated with one or more relay circuits. When multiple relay circuits are associated and each of them is turned on (or off), **Enable** (or **Close**) is displayed, otherwise **Mixture** is displayed and the detailed information of each circuit is provided.

# <span id="page-35-0"></span>4.16.3 Controlling Power as Scheduled

- Step 1 Select the target terminal from the terminal list.
- Step 2 Select **Timing** to enter the scheduled setting page. Perform the following operations according to actual needs.
	- Create a rule: Click **. In the dialog box that appears**, set the object, time and cycle to control and then click **OK**.
	- Change a rule: Select a rule, click  $\Box$  to change the rule to control, and then click **OK**.
	- Delete a rule: Select one or more rules and click  $\overline{\mathsf{X}}$ . In the dialog box that appears, click **OK**.
	- Clear all rules: Click . In the dialog box that appears, click **OK**.
	- Enable a rule: In the rule list, turn on **Sure to enable**.
- Step 3 After the settings are done, click **Apply**.

# <span id="page-35-1"></span>4.17 RF Management

Set parameters related to RF synchronization and apply the parameters to time synchronization, brightness synchronization, volume synchronization and environment monitoring data synchronization and enable or disable synchronous playback. RF management is available for all the Taurus series products except the -4G models. Before using RF synchronization, install an RF module. ViPlex Express can detect and display RF module status. 3 Controlling Power as Scheduled<br>
1 Select the target terminal from the terminal list.<br>
2 Select Timing to enter the scheduled setting page. Perform the following operations according to actual need<br>
1 Create a rule: Clic

- Step 1 Select the target terminal from the terminal list.
- Step 2 Turn on RF synchronization.
- Step 3 Set the current terminal as the master device or a slave device.
- Step 4 Set a group ID.

Enter the group ID of the master device for a slave device, and this slave device and the master device will be grouped.

Step 5 Select the options that require RF synchronization.

[www.novastar.](http://www.novastar/)tech 33

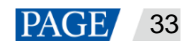

After RF synchronization is applied, the time, brightness, volume and environment monitoring data of the slave device will keep the same as the master device via RF signal.

Step 6 Click **Apply**.

# <span id="page-36-2"></span><span id="page-36-0"></span>4.18 Sensor

Set sensor information so that the terminal can collect environment monitoring data by using sensors.

When the related information of RF synchronization is displayed, as shown i[n Figure 4-7,](#page-36-3) it indicates that environment monitoring data synchronization is enabled on the current terminal. For related operations, see [4.17 RF Management.](#page-35-1) RF synchronization requires users to specify a master device and slave devices. Users need to set the sensors of the master device only and the monitoring data of the slave devices will the same as the master device via RF signal.

Figure 4-7 RF synchronization- environment monitoring data

<span id="page-36-3"></span>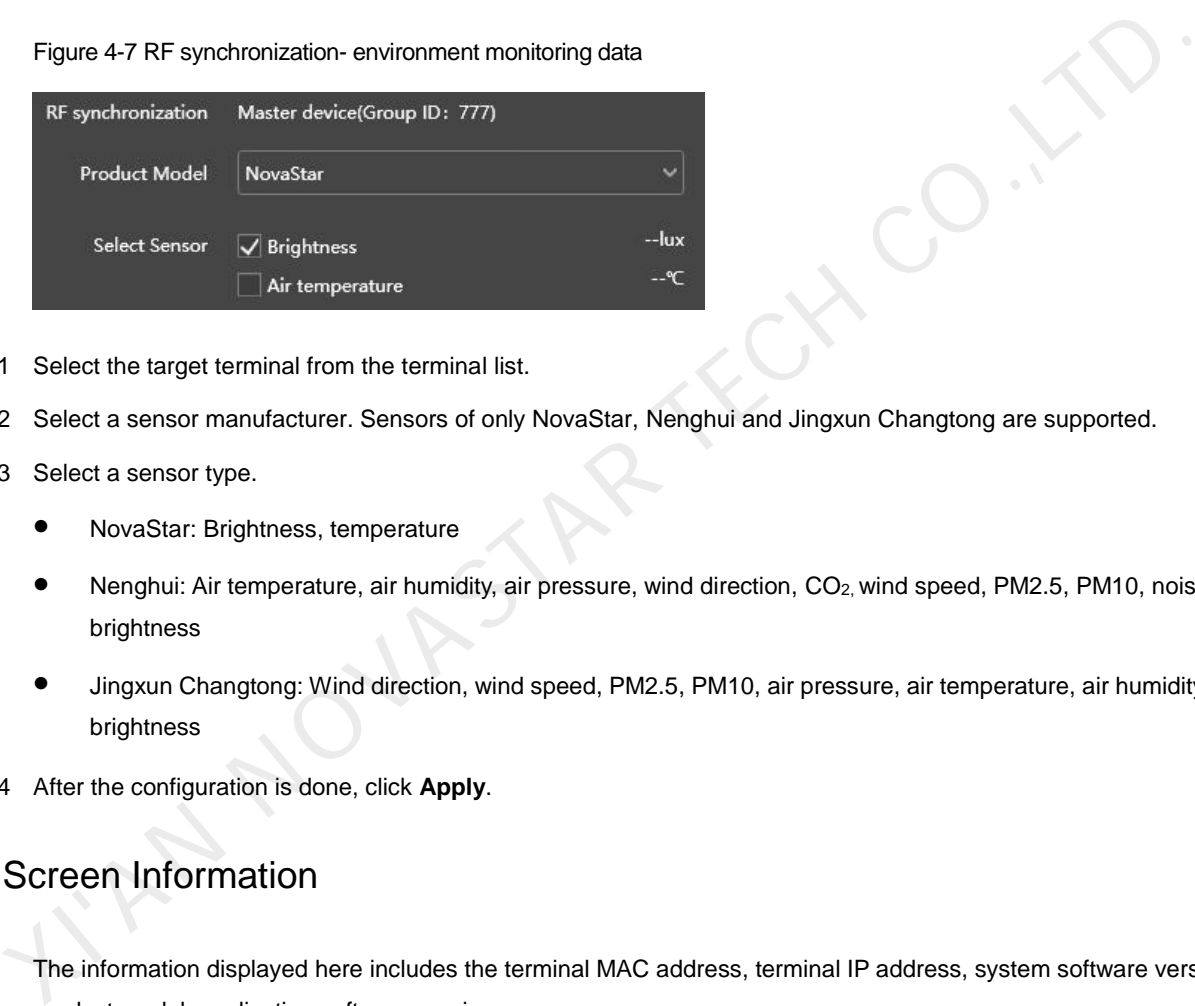

- Step 1 Select the target terminal from the terminal list.
- Step 2 Select a sensor manufacturer. Sensors of only NovaStar, Nenghui and Jingxun Changtong are supported.
- Step 3 Select a sensor type.
	- NovaStar: Brightness, temperature
	- Nenghui: Air temperature, air humidity, air pressure, wind direction, CO<sub>2</sub>, wind speed, PM2.5, PM10, noise, brightness
	- Jingxun Changtong: Wind direction, wind speed, PM2.5, PM10, air pressure, air temperature, air humidity, noise, brightness
- Step 4 After the configuration is done, click **Apply**.

# <span id="page-36-1"></span>4.19 Screen Information

The information displayed here includes the terminal MAC address, terminal IP address, system software version, product model, application software version.

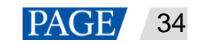

# <span id="page-37-0"></span>5 **System Settings**

At the top right of the page, click  $\left|\mathbb{S}^3\right|$  and select the required menu.

### Table 5-1 System settings

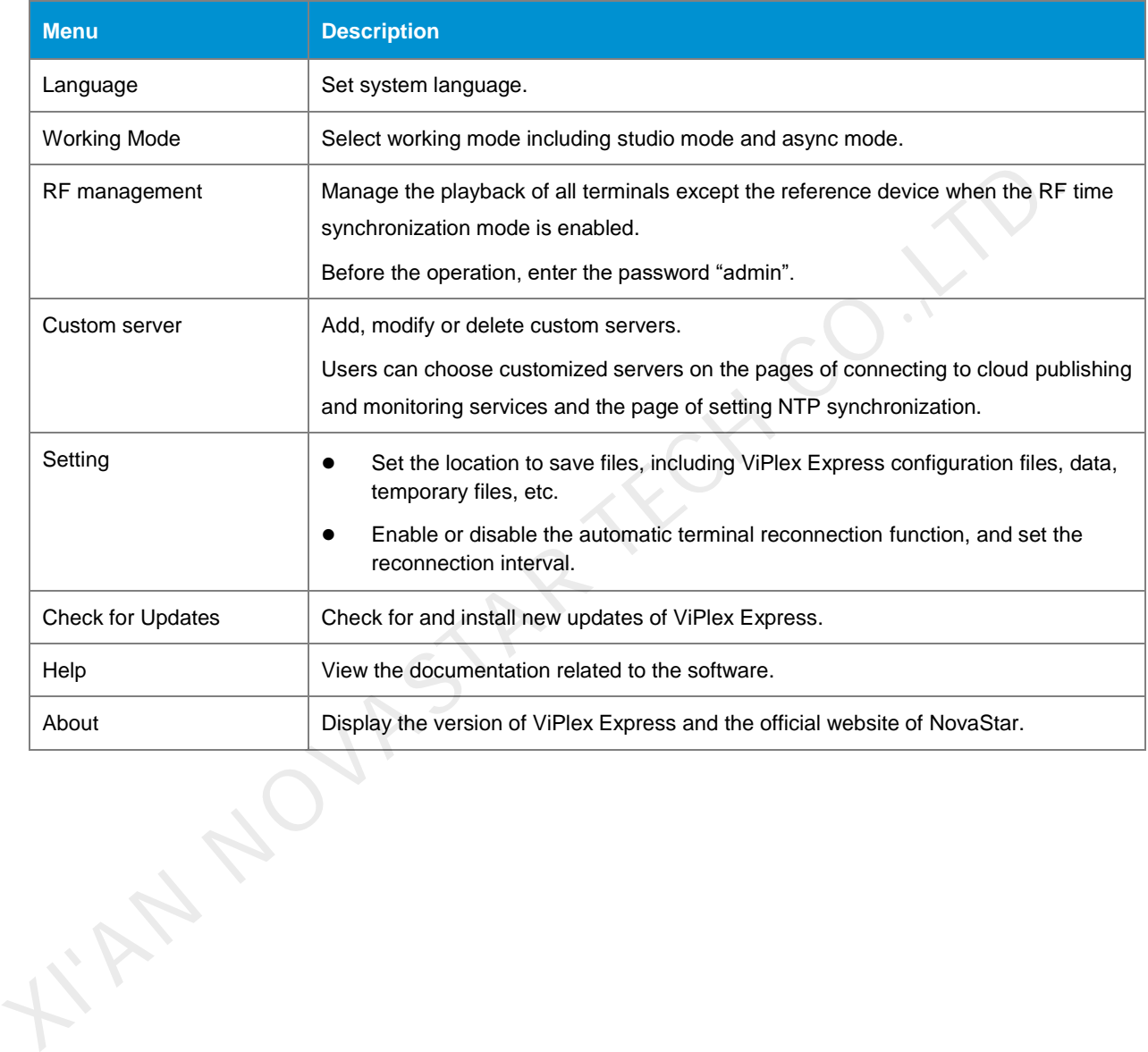

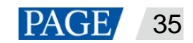

# <span id="page-38-0"></span>6 **Audio and Video Decoder Specifications**

# <span id="page-38-1"></span>6.1 Image

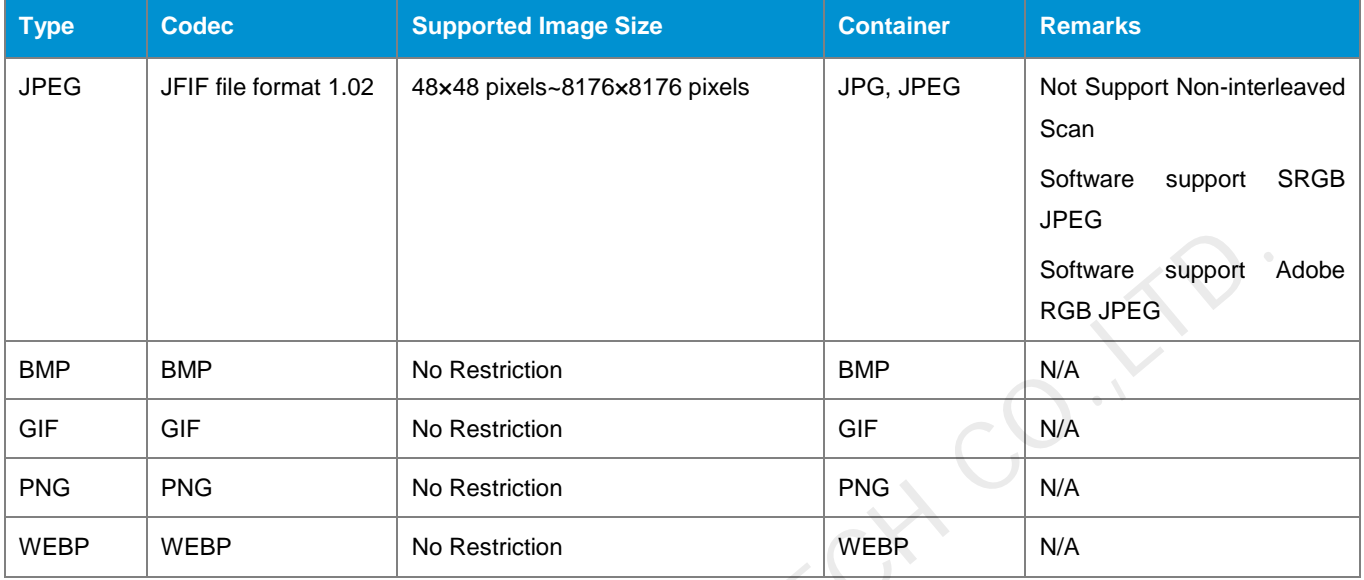

# <span id="page-38-2"></span>6.2 Audio

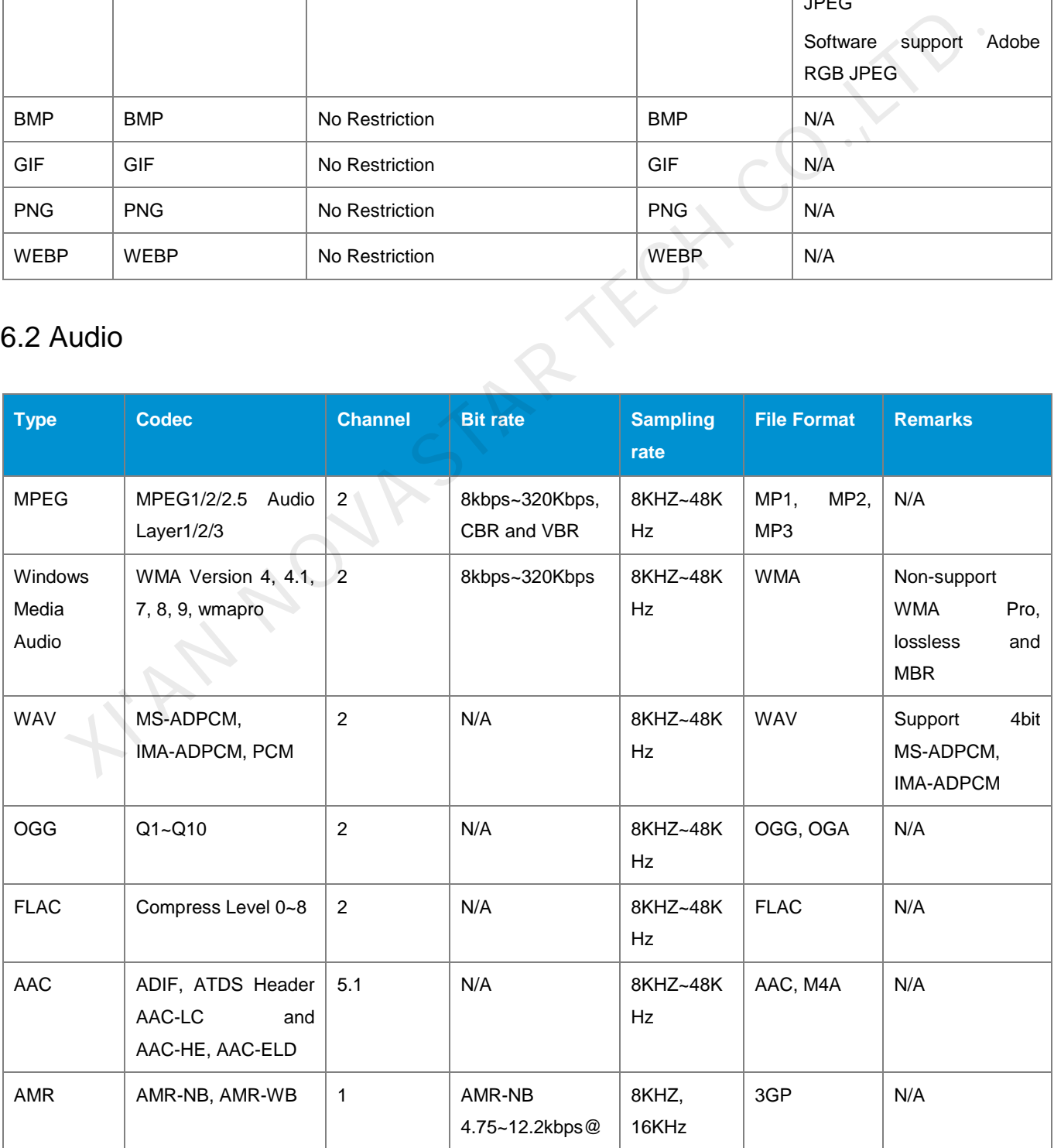

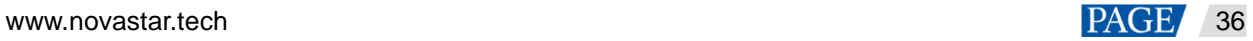

ViPlex Express Display Content Publishing Management System for PC Async Mode User Manual

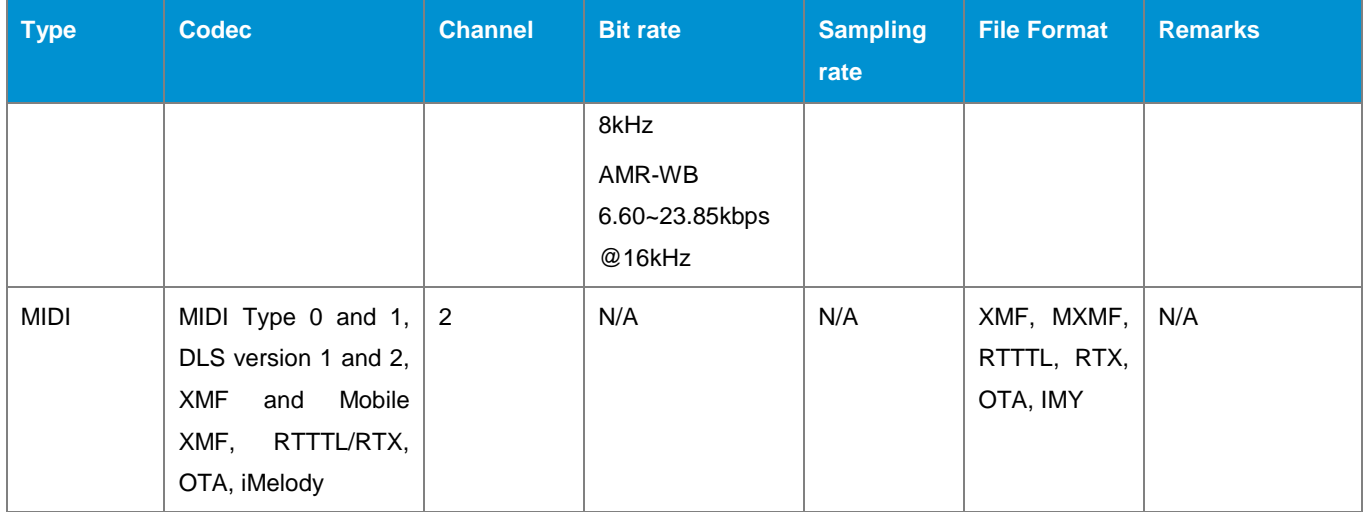

# 6.3 Video

<span id="page-39-0"></span>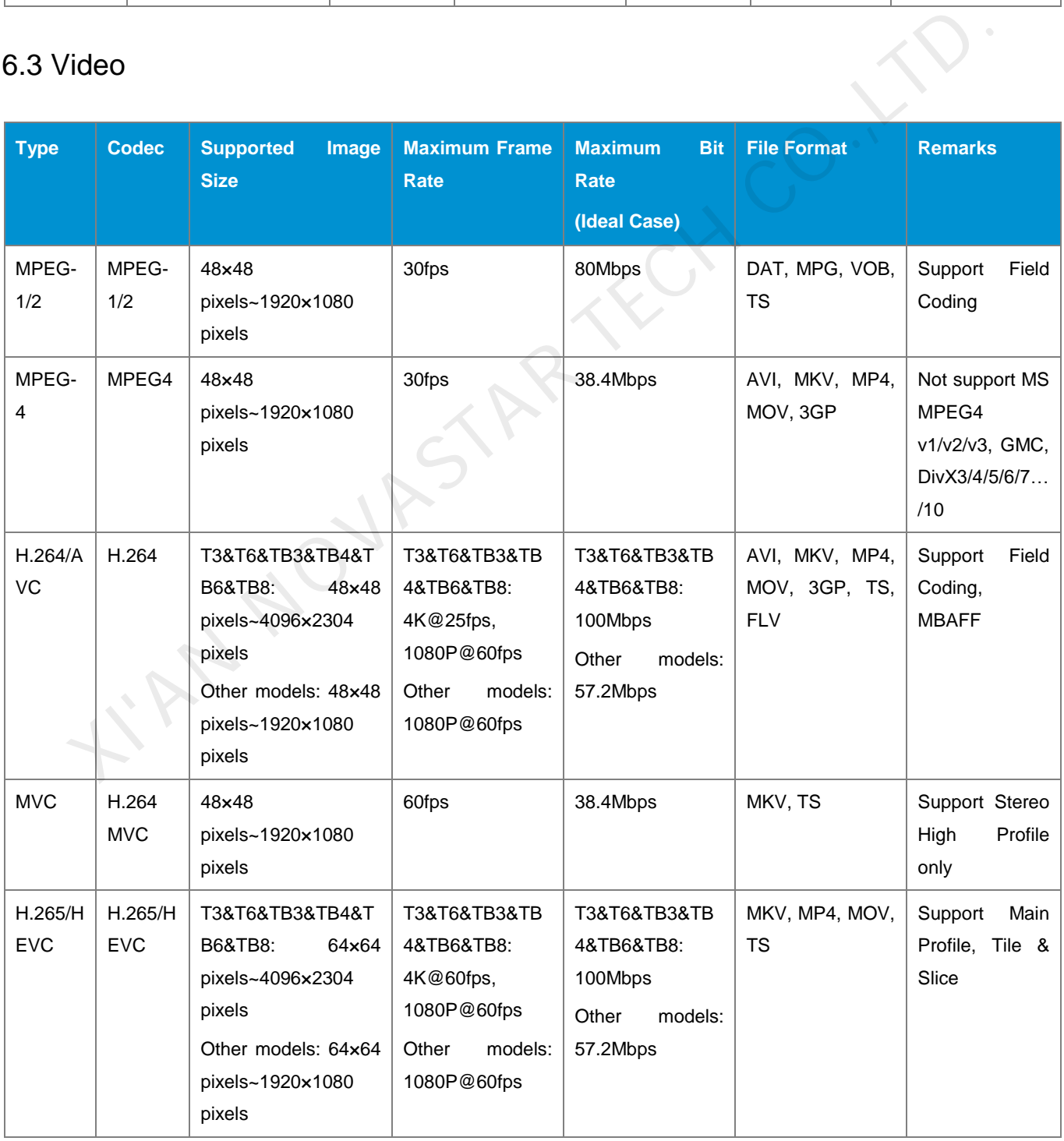

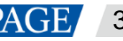

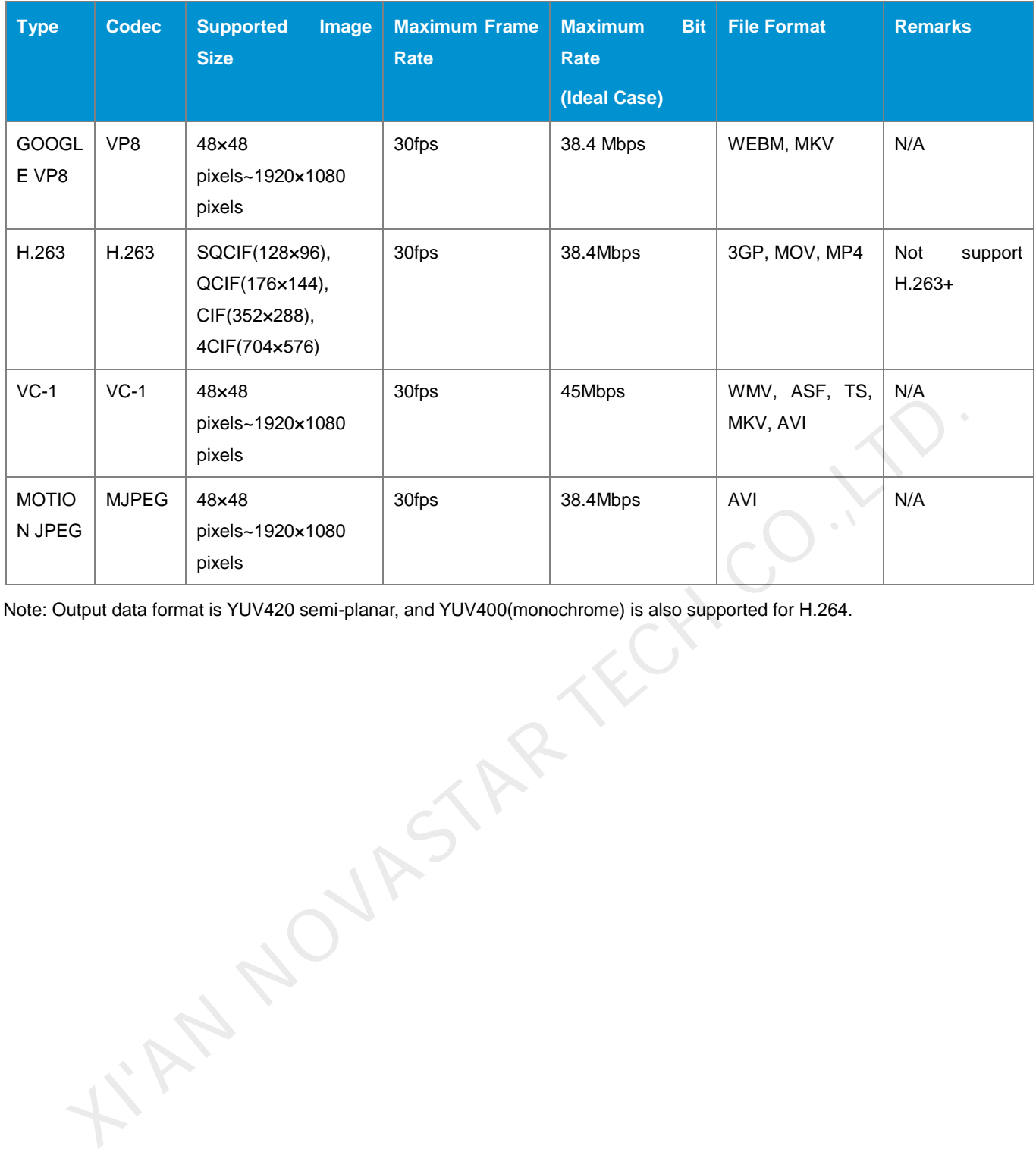

Note: Output data format is YUV420 semi-planar, and YUV400(monochrome) is also supported for H.264.

#### Copyright © 2020 Xi'an NovaStar Tech Co., Ltd. All Rights Reserved.

No part of this document may be copied, reproduced, extracted or transmitted in any form or by any means without the prior written consent of Xi'an NovaStar Tech Co., Ltd.

#### **Trademark**

**NOVA**STAR is a trademark of Xi'an NovaStar Tech Co., Ltd.

### **Statement**

Thank you for choosing NovaStar's product. This document is intended to help you understand and use the product. For accuracy and reliability, NovaStar may make improvements and/or changes to this document Exploration to the contact information given in this document. We will do our best to solve any issues,<br>ell as evaluate and implement any suggestions.

**Official website** www.novastar.tech

**Technical support** support@novastar.tech